# **Vote HOA Now Software Manual Updated 1/2/2018**

## **Table of Contents**

- 1. Homeowner Setup and Management Pages 2 11
- 2. Election/Ballot Management Pages 12 17
- 3. Vote As A Homeowner Pages 19 20
- 4. Voting Results Pages 21
- 5. Email Owners Pages 22 28
- 6. Voter Trouble Shooting Pages 29 32
- 7. Deleting Votes Pages 33 35
- 8. Delete and Archive Elections/Ballots Page 36
- 9. Appendix A Survey Manual

# **Homeowner/Voter Setup & Management**

## **Loading Owner Data**

The first step is to prepare the file/spreadsheet that will be imported into the database. The file must be in CSV format which is common for most databases. If the database the owner information is exported from exports in Excel then simply do a save as CSV (shown below) to convert it to CSV format.

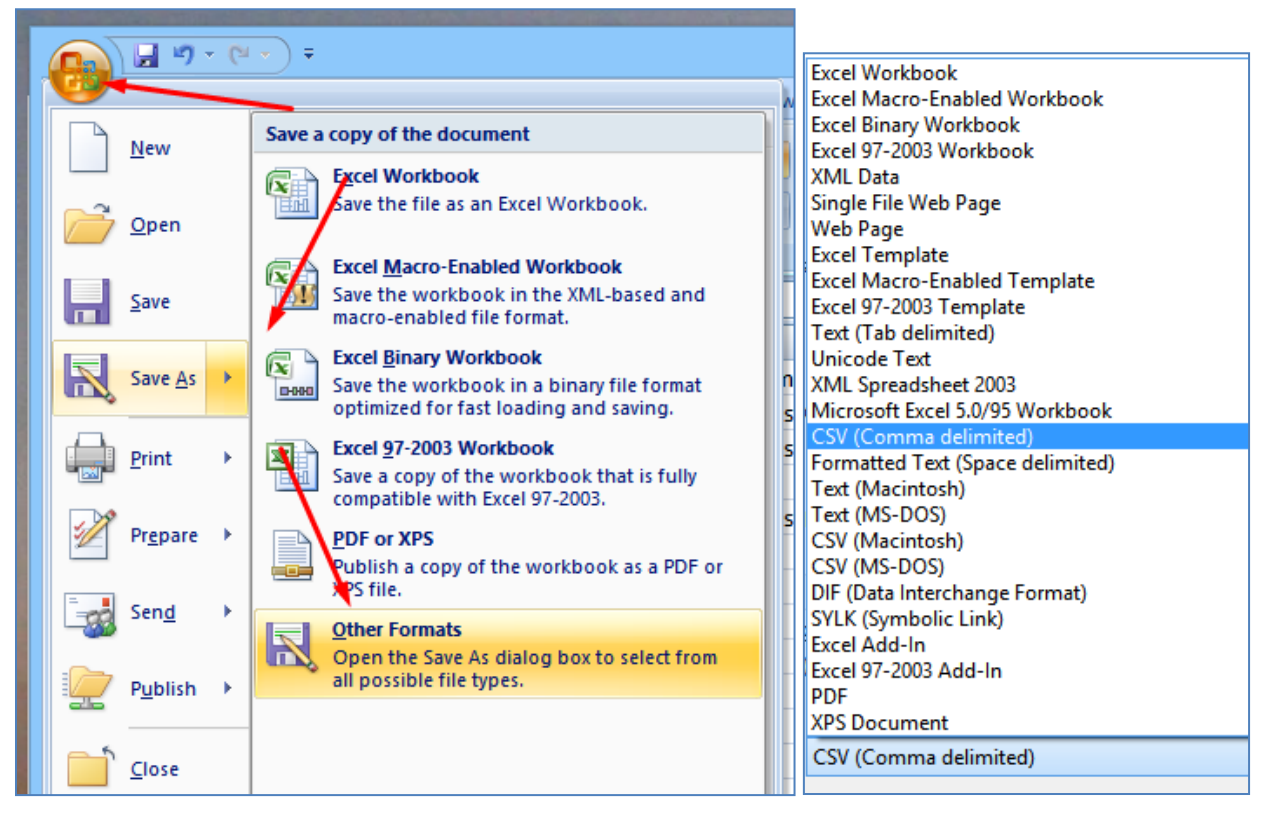

The first row of the file to be imported must be the column name(s) e.g. "Registration Code" At a bare minimum, Registration Codes, HOA IDs, or E-Mails must be in the import file.

- Registration Code **Must be UNIQUE if Supplied** This code is used by voters to register aka create an account. It is also the key to the database records. **When updating owner information, the key is used to add, update, and delete records.** Registration codes that exist in the file being imported and in the database will update the other fields such as weight and email addresses. New registration codes (in the file but not in the database) will cause those records to be added to the database. Registration codes that are not in the file but are in the database will create a list of records to delete. **If this column if left empty, random numeric codes will be generated automatically, this should only be done when ADDING new records.**
- HOA ID **Must be UNIQUE if supplied** This can be an account number or some other identifier.
- Property ID This can be an address or lot number; it is displayed in the voting result reports to help election inspectors identify the voter. It cannot be modified by the voter.
- Weight Weight is used in 2 situations, the first and most common is when a person or company own more than one lot/home/condo and they get a vote for each one they own. In this case select ONE of the records/rows/lines in your spreadsheet to load, delete the others and put the number of votes they get in the weight column. It is also used in percentage voting rights situations often used in condos where owners have fractional voting weights. Even in the latter situation multi unit owners should be combined under a single

record and the total weight of all the units they own added together in the weight column. **NOTE:** If you choose not to weight multi owner records the owner will need to use a different email address for each code.

- General Information We recommend using the owner name for this. It is displayed in the voting result reports to help election inspectors identify the voter. It cannot be modified by the voter.
- E-mail **Must be UNIQUE if supplied** There can only be one email address in a cell, separating them with commas or semi colons will cause the import to fail. If email addresses are provided the email tool can be used to send invitations to vote that can include the registration code and a link to the voting site. The voter can change their email when they create their account.
- First Name & Last Name If supplied this can be used when sending emails to personalize messages e.g. Dear John Doe as opposed to Dear Community Member. Note: If your first and last names are combined put them in either the first or last name columns, (not both).

The following image is of an owner file where every field/column is being used

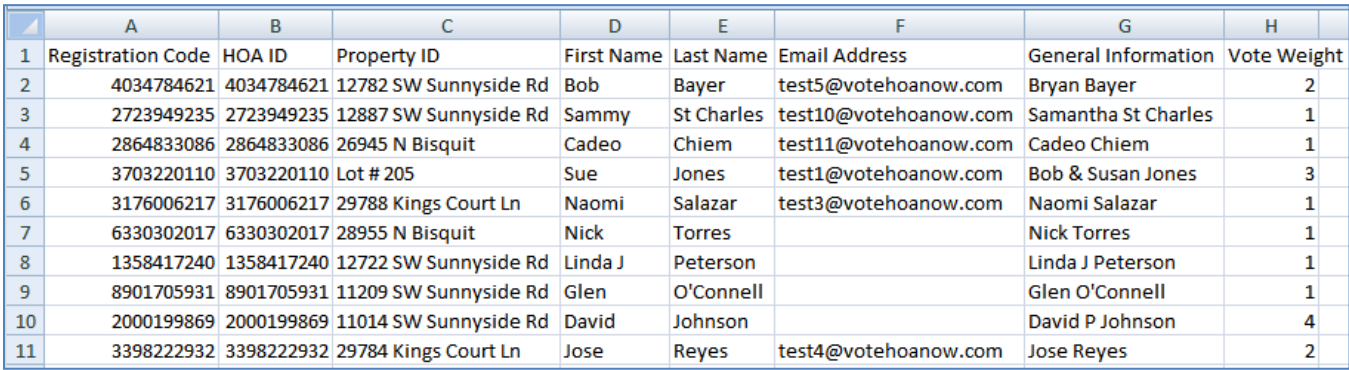

The next 3 images are also valid files that could be loaded

#### **Just Registration Codes**

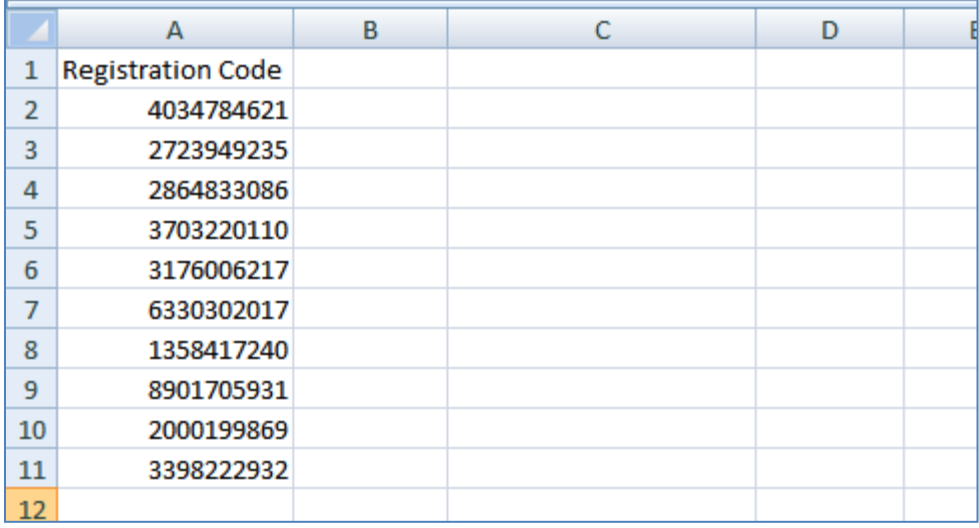

**Just HOA ID** (This would cause the system to generate random numeric registration codes).

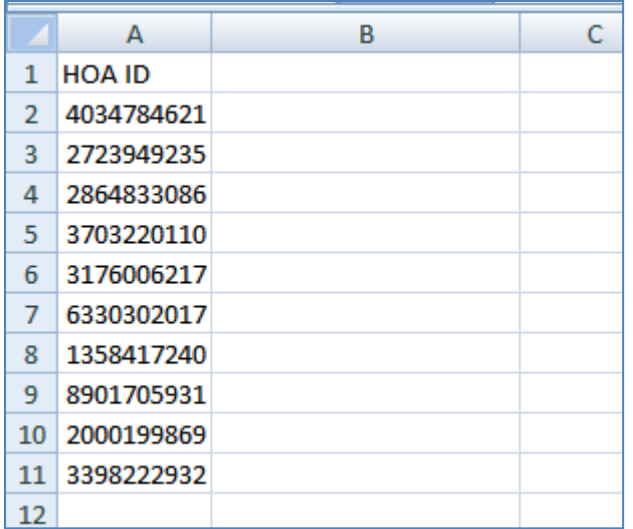

**Just the E-Mail address** (This would cause the system to generate random numeric registration codes).

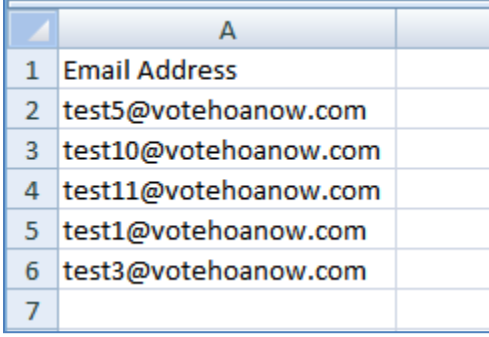

Assuming the records from the first image of an owner file had been loaded previously (where all columns were used); loading the file shown in the following example would cause **3 records to be added to the database**, the rest would be updated although nothing has been changed in the example image.

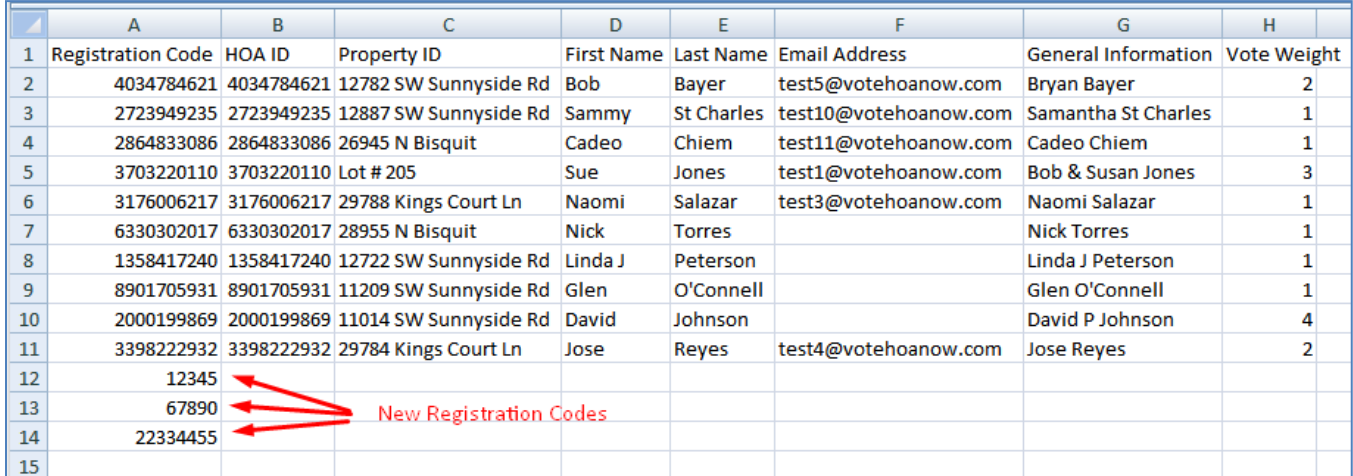

#### The same is true for this file

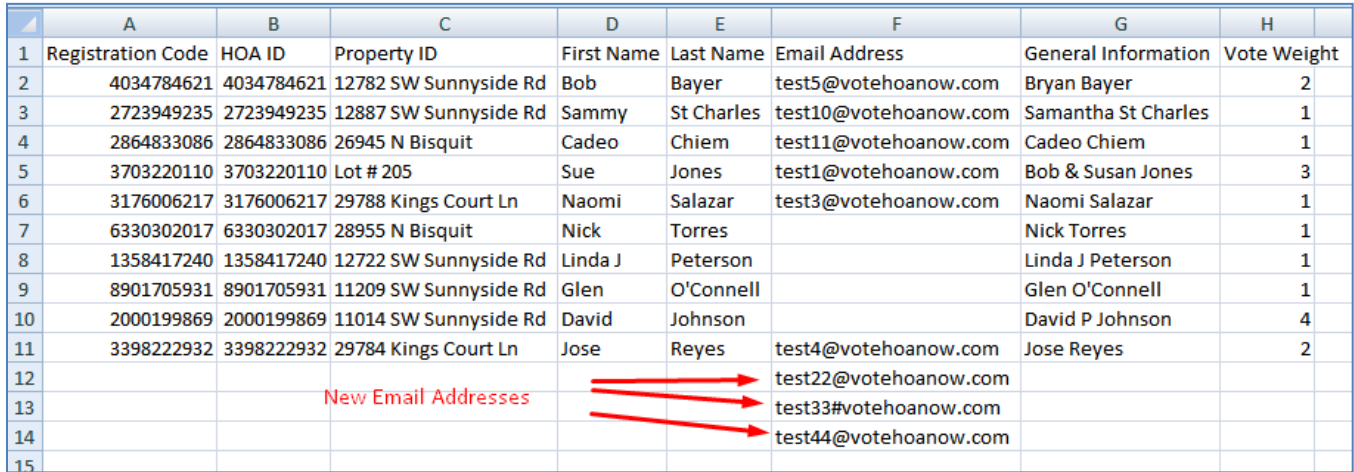

### And this file

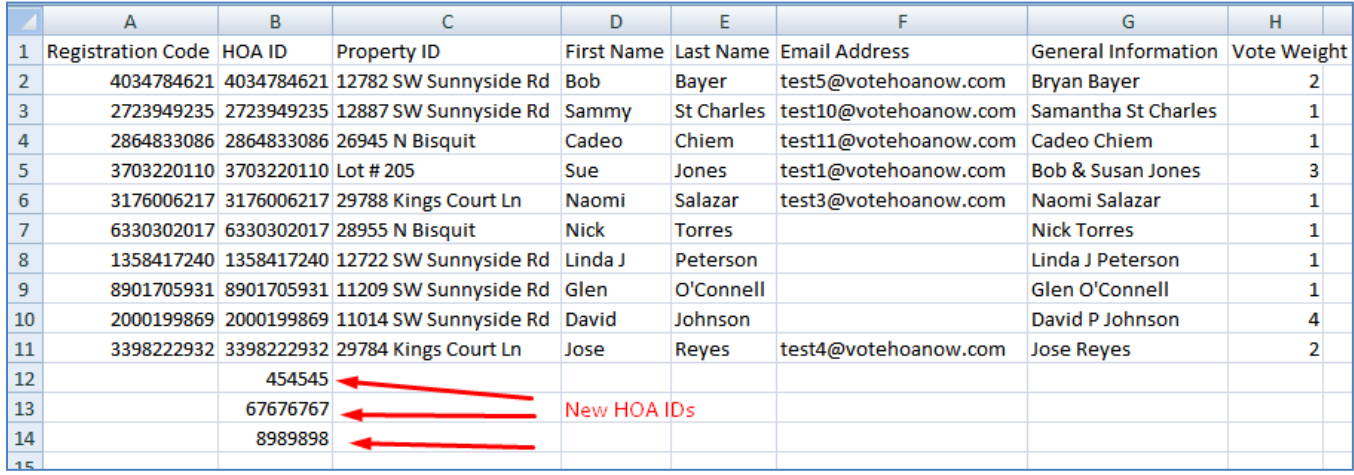

## **Updating Records**

To update ANY of the records in the database you need the Registration Code (the key) and at the very least the column you want to update. The two most common things that need to be updated are email addresses and weight (when multi-property owners buy or sell property). If you wanted to update the email address and weight for Bob Bayer in the first record, you would make those changes and upload the entire file.

#### This

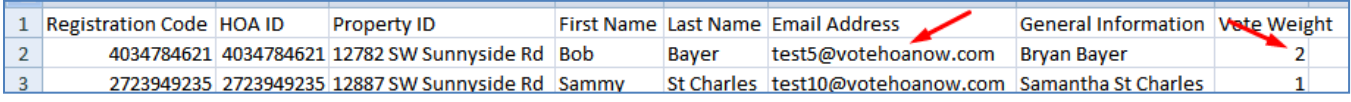

#### To This

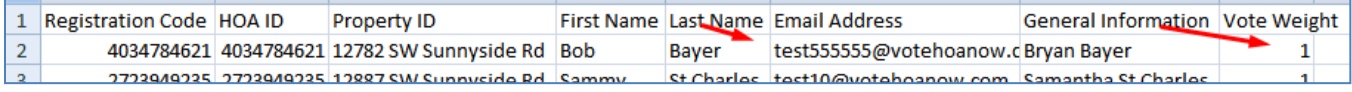

#### Alternatively, this file would likewise update that information:

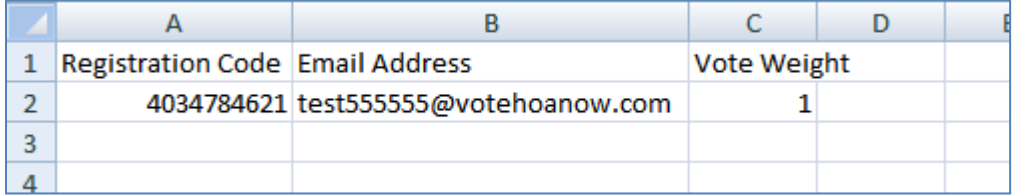

## **Deleting Records**

To delete records from the database, simply delete those lines from the file and re-import it.

The original file shown below has 10 records in it, 11 lines in total including the header.

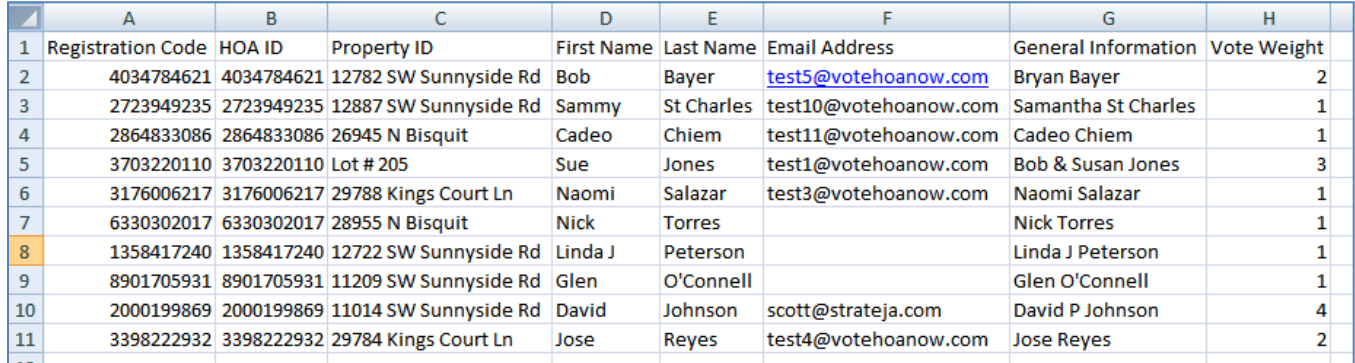

#### In this example we are deleting the last 5 records, lines 7-11

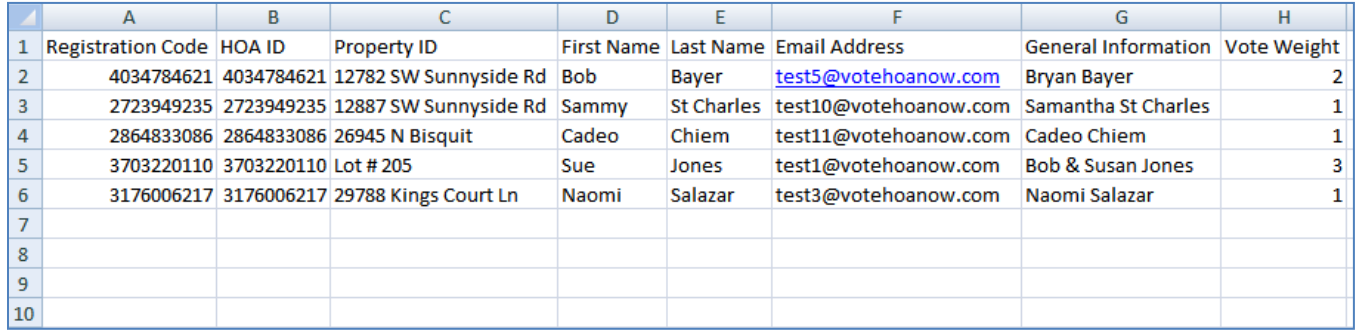

When the file is imported the report shows the lines imported, the lines updated and the last line shows there are 5 that should be reviewed and possibly deleted. To complete the deletion click Review Registration Codes To Delete.

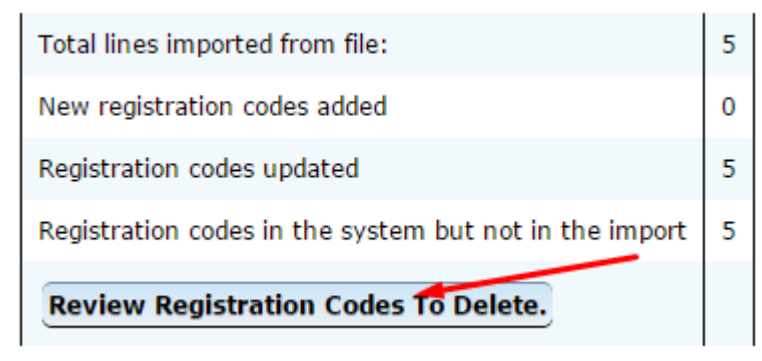

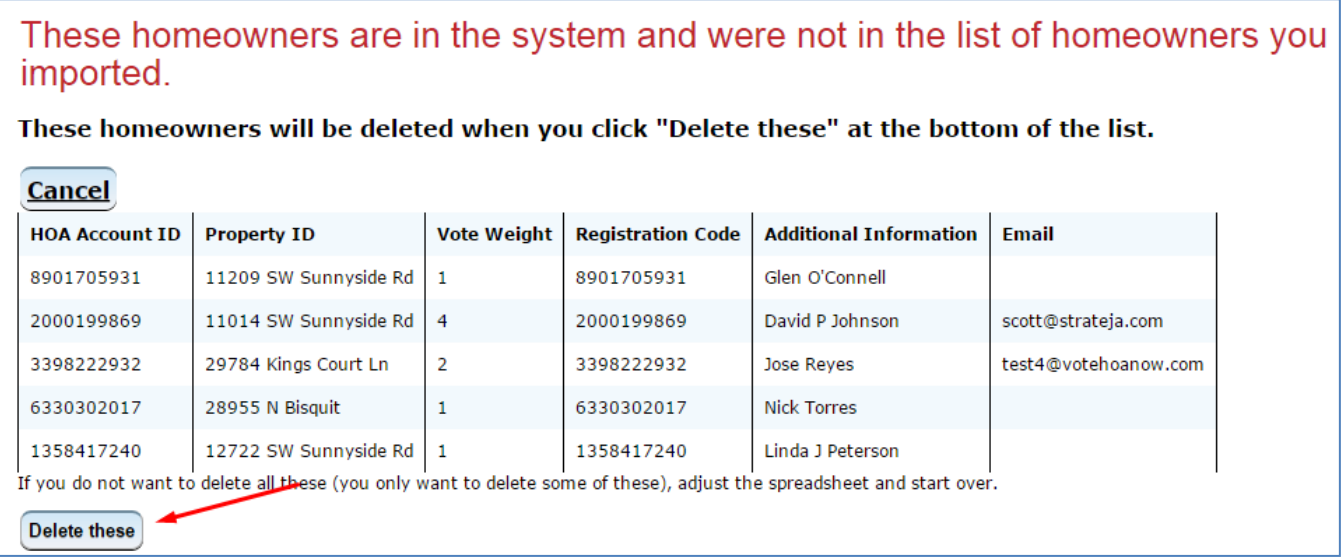

If the list of files to delete is incorrect, make corrections to the CSV file and import it again.

### **USE THE METHOD ABOVE TO RELOAD THE ENTIRE DATABASE.**

If you make a mistake and want to start over, create a spreadsheet (CSV) with one column (Registration Code) and make up one code.

Load the file and follow the steps to delete the other records.

You can then load the real thing and delete that single code per above OR delete it manually from the main homeowners page.

### **Importing the Owner Data File**

Whether you are loading data for the first time or adding, updating or deleting records it's all a matter of getting the file ready and then importing it.

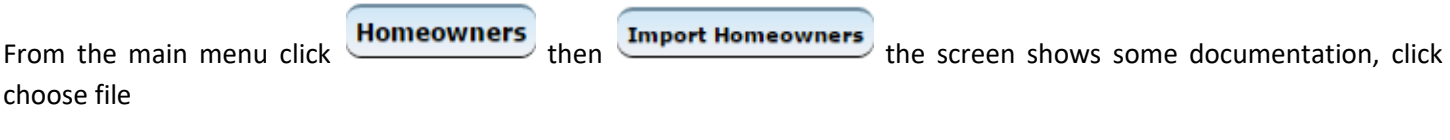

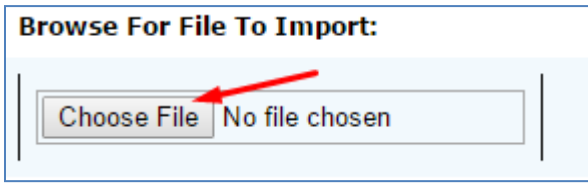

Browse to the folder your file is located in and click the file then **click open**

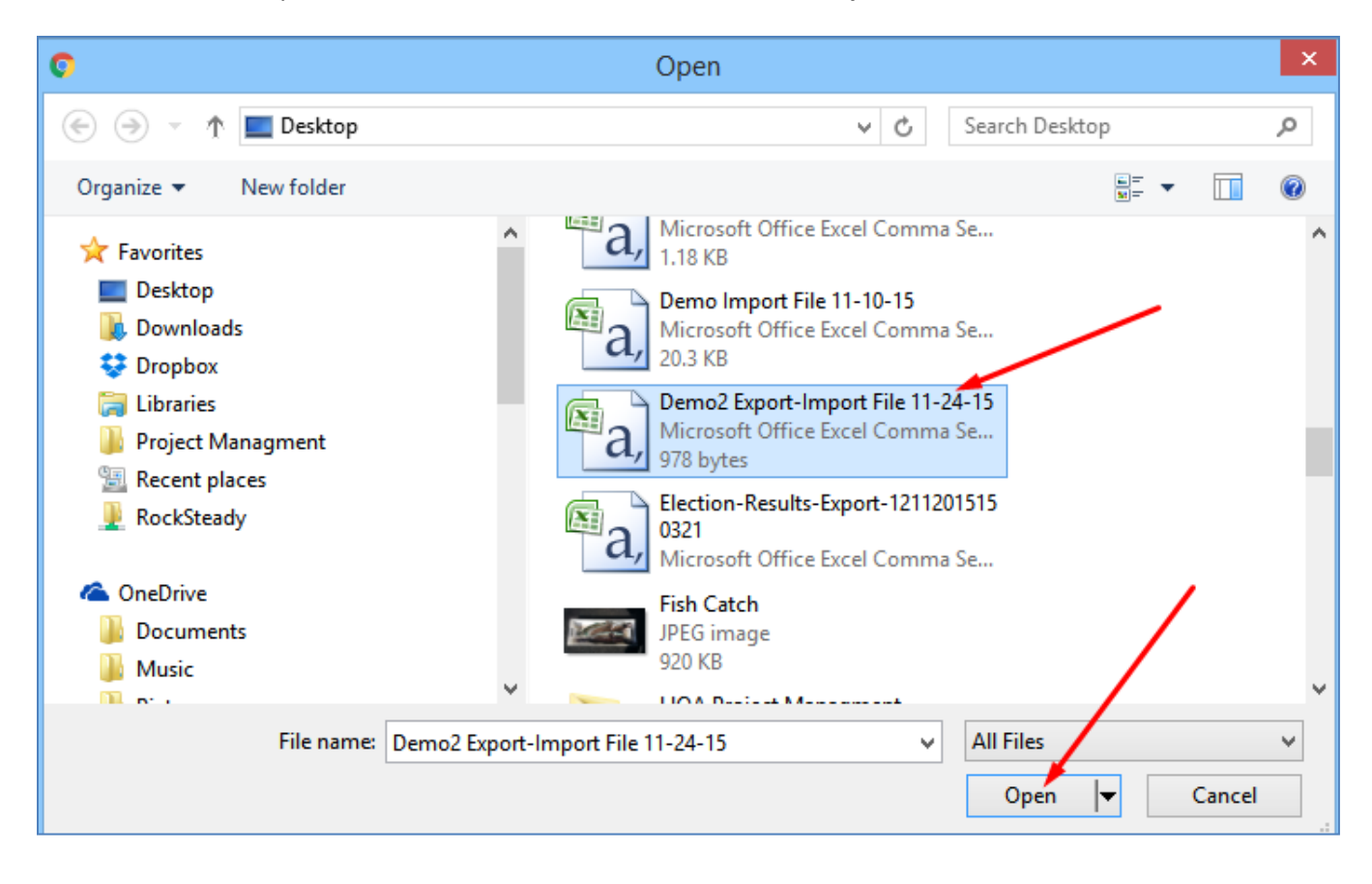

Then click

**Import File** 

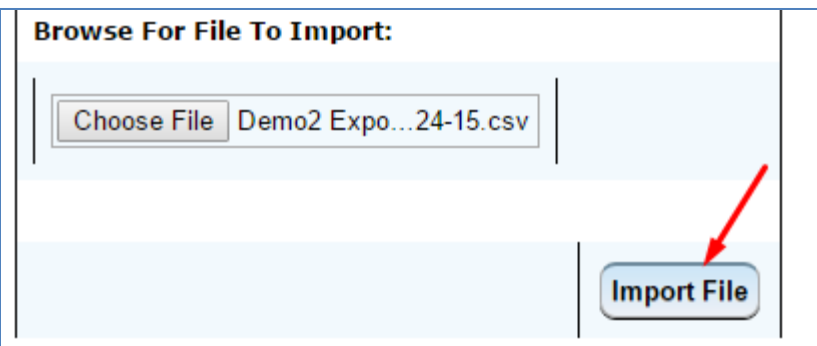

If all of your column names are used and your column names match our naming convention you will see this

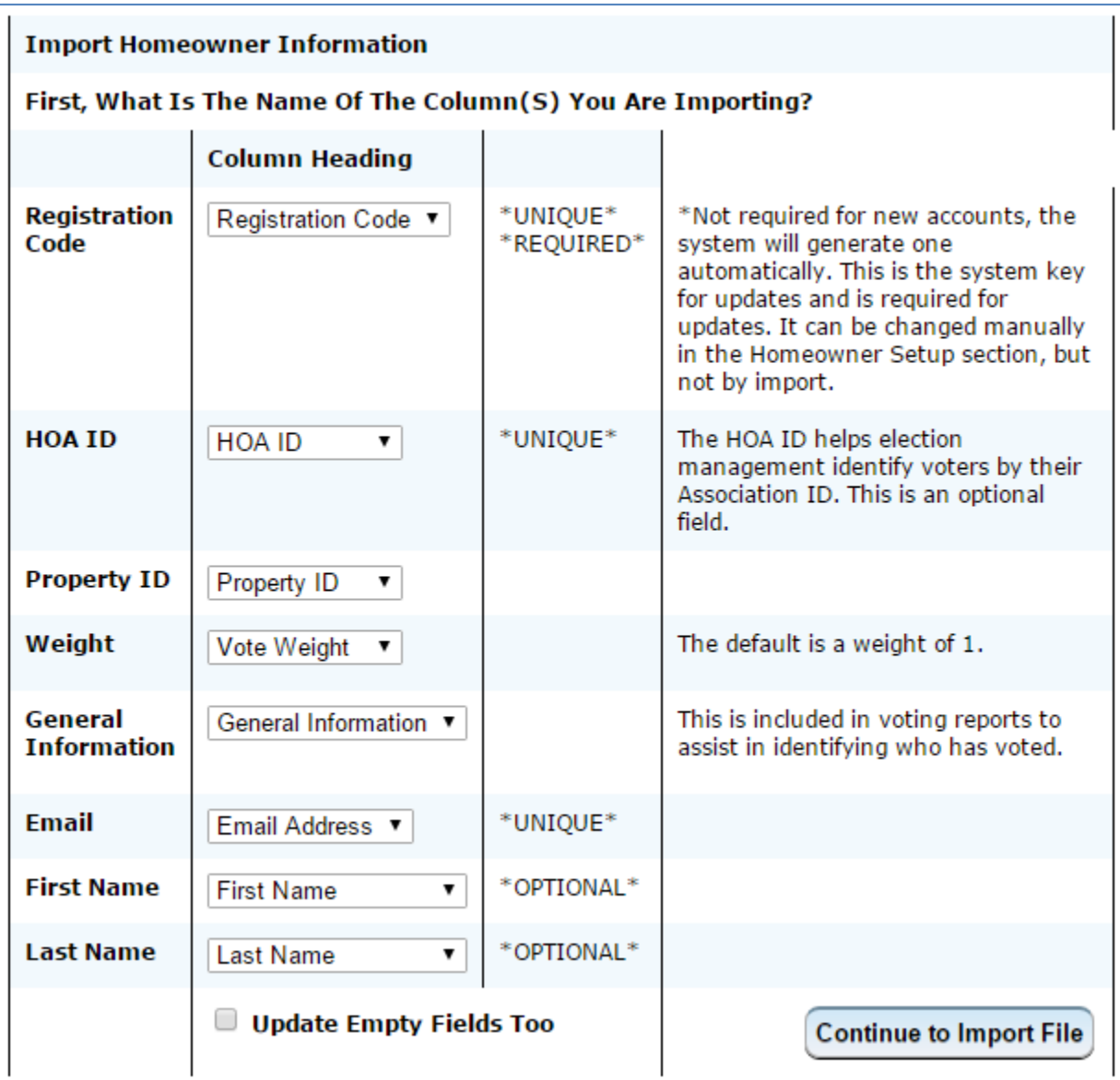

The **Column Heading** comes from the first row of the file you are importing, if you have left some columns out or

named them something other than our naming convention you will see  $\boxed{\text{Do not import } \blacktriangledown}$ 

In the following example the columns for **Property ID and General Information were left out** of the file.

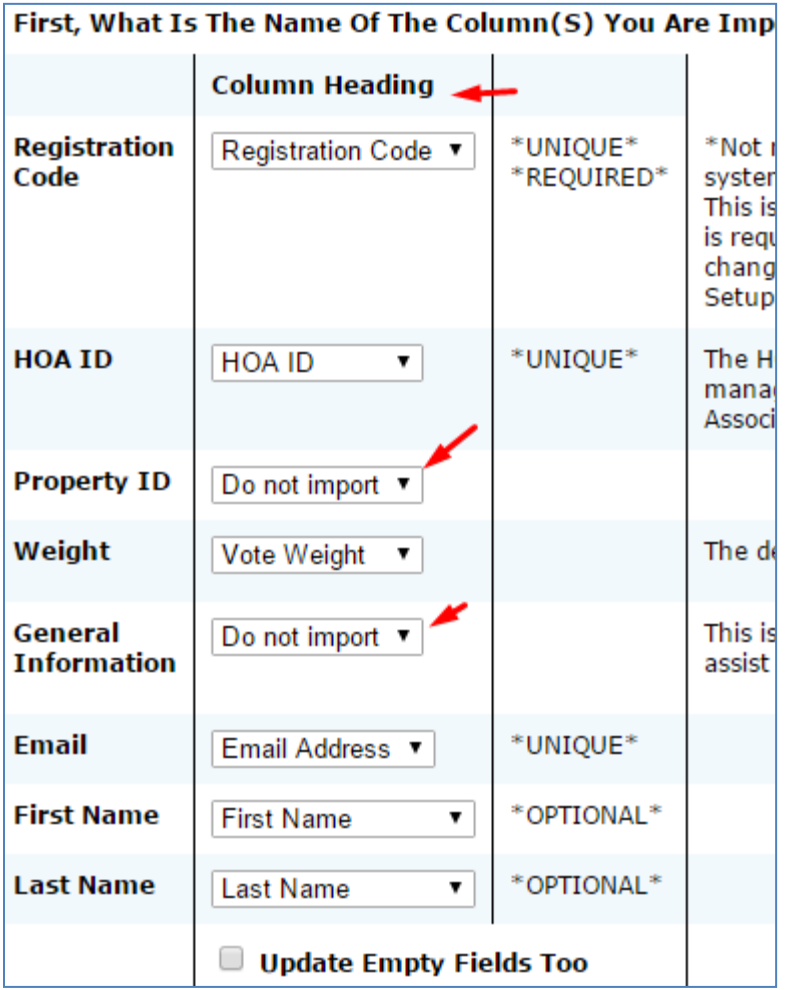

As an example let's say the CSV file has columns named "Lot #" and "Address" that you want to use for "Property ID" and "General Information" as in this image:

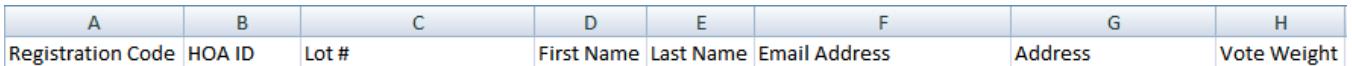

Clicking "Do not Import" will display a list of column names so that you can select which to use. It will work the same way for any of the column names in the CSV that are different than the names used in the database.

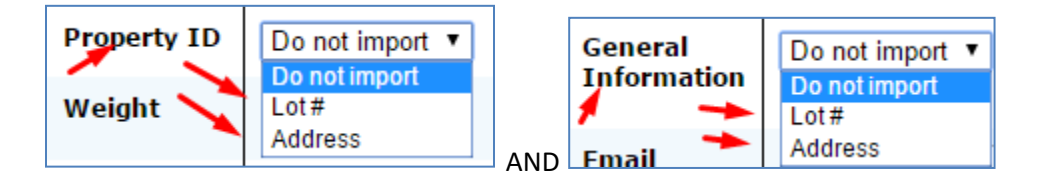

Once you have all your columns lined up /mapped click " Continue to Import File

## **Setting up a new Ballot/Election**

In the administration menu, click Election/Ballot Management then New Ballot

Fill in the form, choose the options you want on the ballot and click **Add This Election/Ballot**, you can always change something if you decide you don't want it later. NOTE, we don't recommend changing any options once voting has started.

In the following example, we are creating a BOD ballot with 4 openings, no voting instructions, no voting pamphlet, no proxy or quorum only options set and no write-ins. NOTE: The Voting Pamphlet is a document that will appear on the ballot and can be used for any information you need to convey to voters.

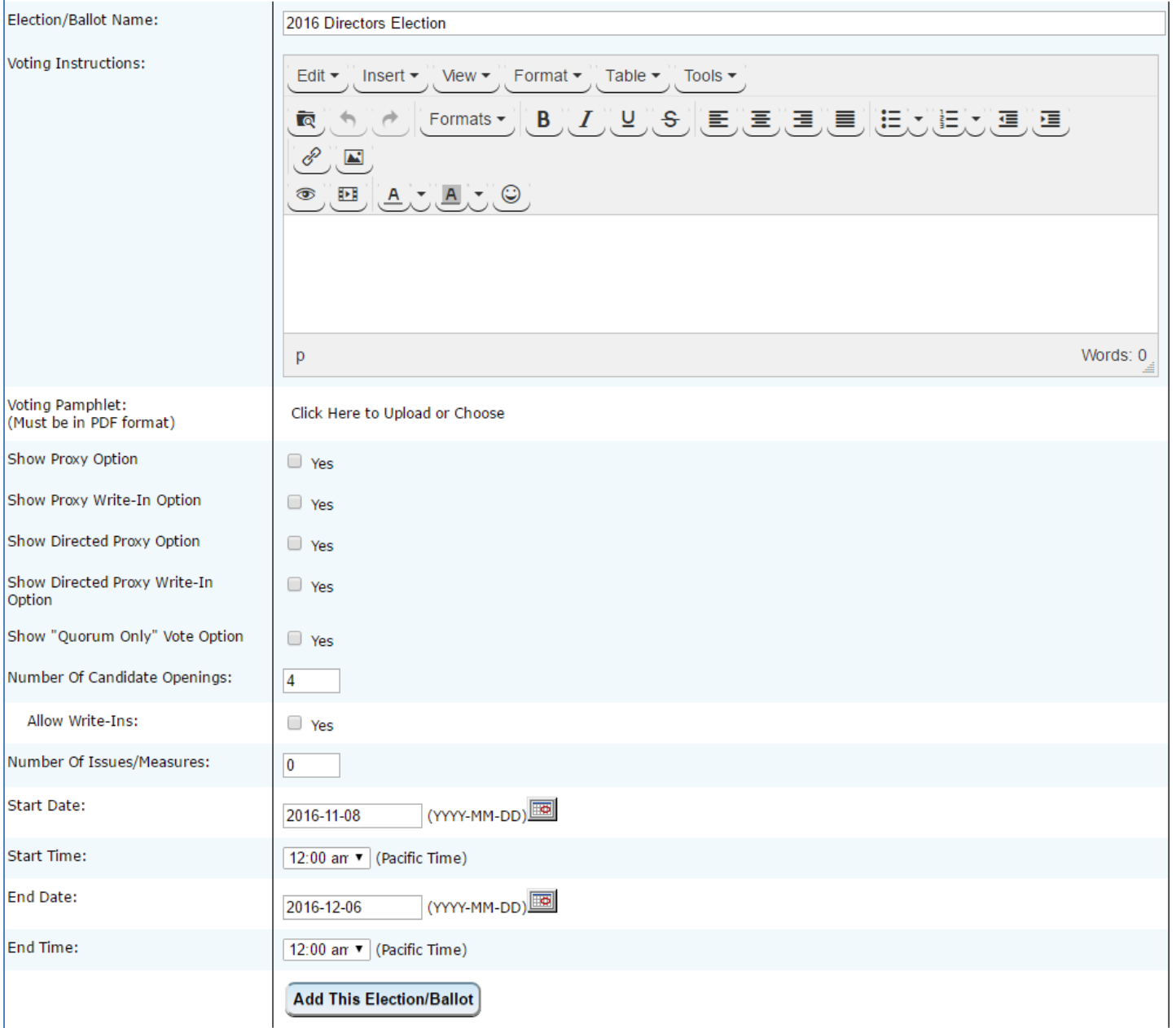

# **Add Candidates**

Once you add your election you will be prompted to add candidates, click the **Add Candidate** button to begin. NOTE: Candidates can be added at a later time as well.

## **NOTE: Scanned BIOs from handwritten candidate staements must all be combined into the "Voting Pamphlet" and added in the election setup screen. Then in the Candidate BIO area use "Please See Voting Pamphlet for Candidate BIOs"**

Fill in the Candidate name, BIO and or any other information for that candidate as well as a photo if you have one. The text and images for following example was taken from Wikipedia

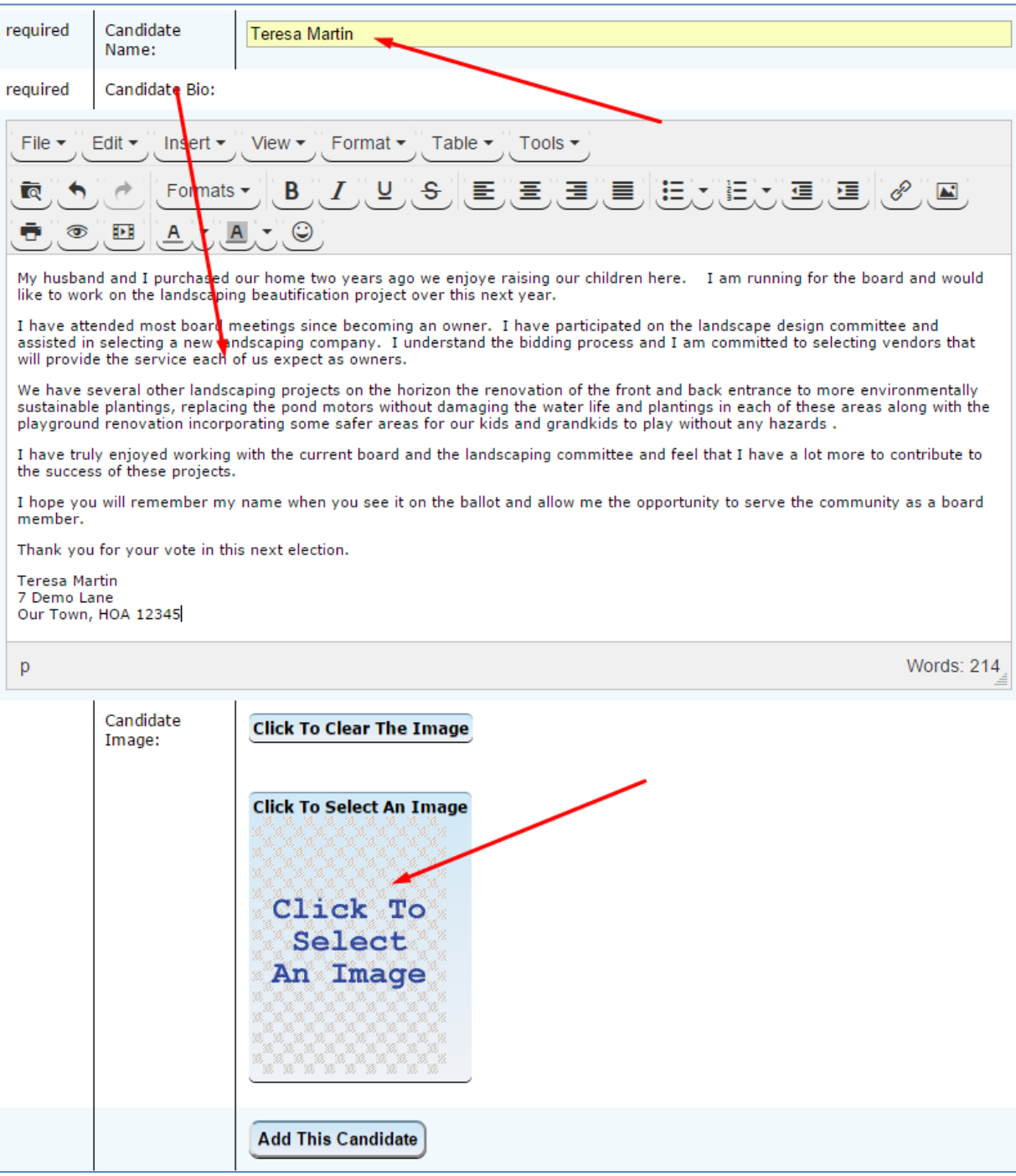

# **Adding Candidate Image**

Clicking on "Click To Select An Image" will display the image manager, you can select previously uploaded images or click

to add new images, then drag your image file into the box and click the 2<sup>nd</sup> upload button at the bottom right corner of the page, and then Close once the image is done uploading.

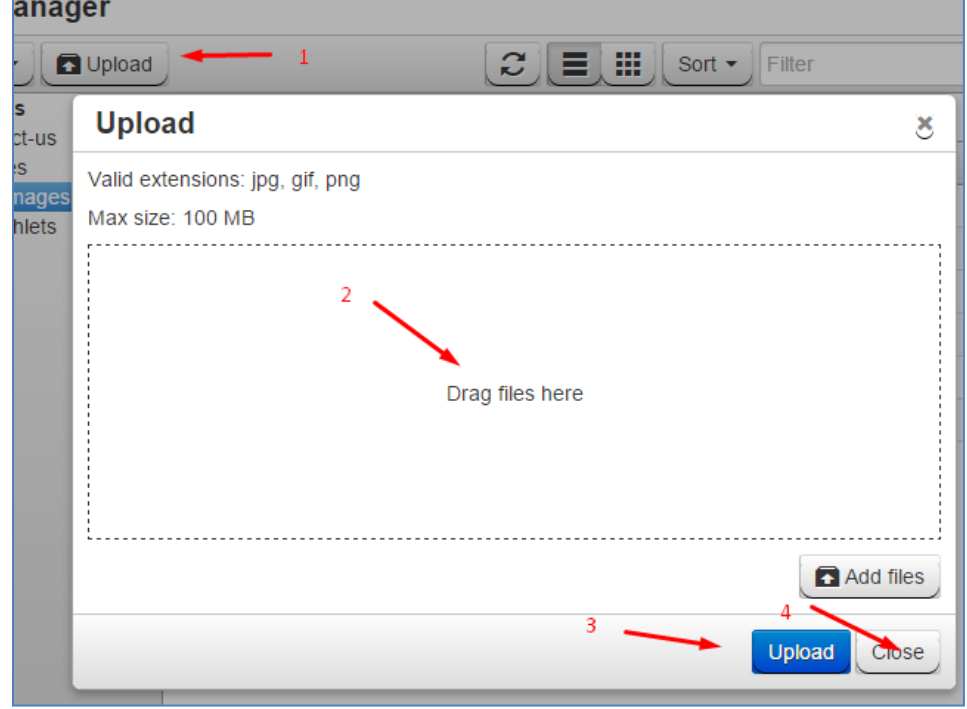

The file you just uploaded will then appear in the list of files and automatically be selected. Click insert, then close to finish.

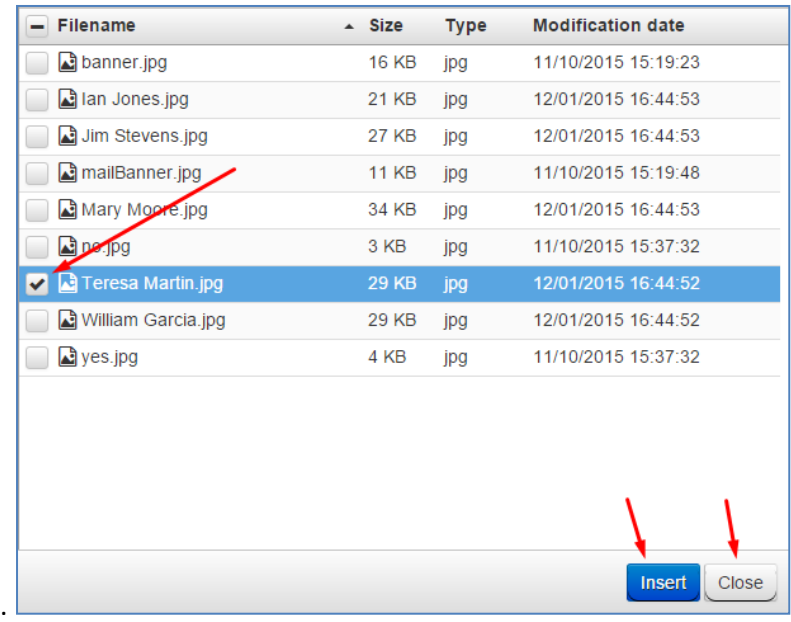

Lastly click Add This Candidate Repeat these steps to add the other candidates.

# **Review the Ballot**

When you're done adding your candidates return to the main election screen Election/Ballot Management and click "View" to see the ballot.

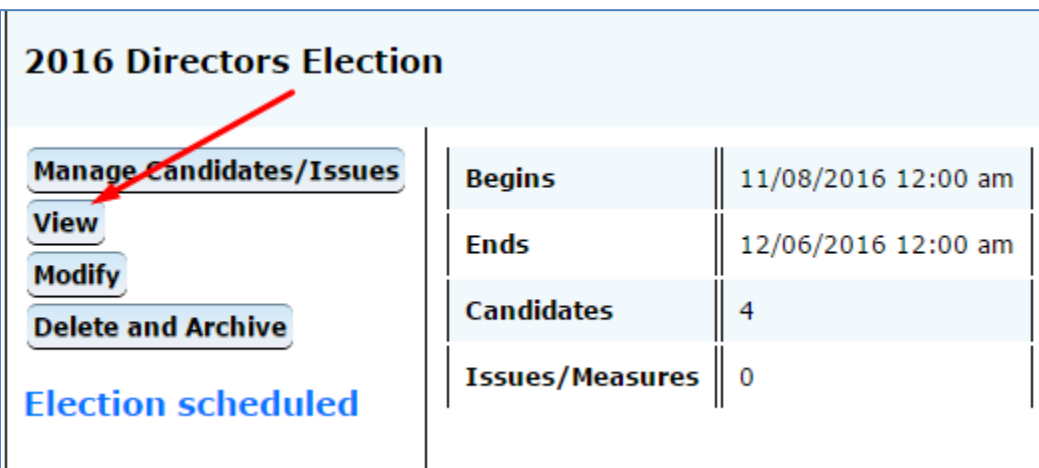

The following is only a partial view of the ballot that was created for this manual; the entire ballot is displayed in the admin screen.

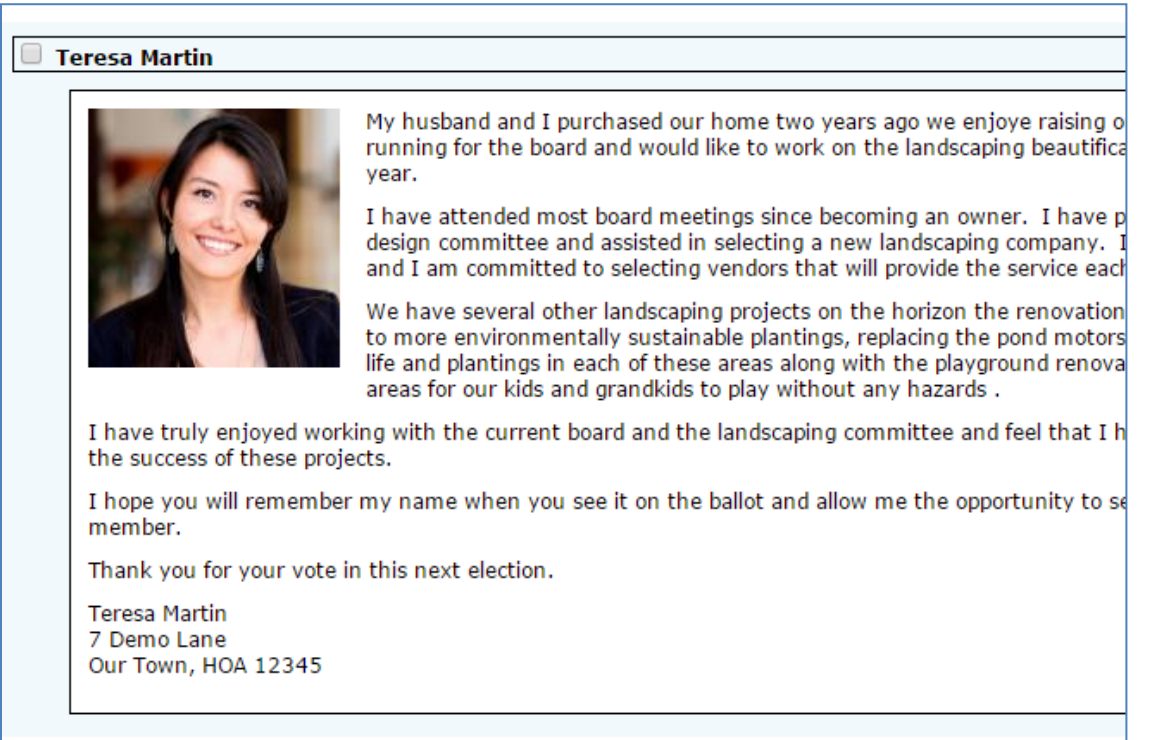

# **Proxy, Directed Proxy and Quorum only Options**

These options are available when adding or modifying an election/ballot, for this manual we're going to modify the ballot we created above to show how they work, but first a brief explanation of each.

• Proxy Option – This option will add a predetermined choice of proxy to the ballot. An example would be the Secretary of the board.

- Proxy Write-In Option This provides a space to write in the name of a person they are giving their proxy to.
- Directed Proxy Option With this option a voter is assigning their proxy to a predetermined proxy holder and directing them how to vote for them at the meeting. If voter chooses this option, they will be directed to the ballot next. This is also known as an instructed proxy.
- Directed Proxy Write-In Option This is the same as the Directed Proxy Option except it allows a voter to write in the name of their proxy.
- Show "Quorum Only" Vote Option This will appear on the ballot and if a voter chooses this it will be the only thing they can select on the ballot. The idea is that a voter may not know which candidate they want to vote for but do want to be counted for making meeting quorum. You may want to check with your HOAs attorney before using this option.

Click on **Election/Ballot Management** and then Modify

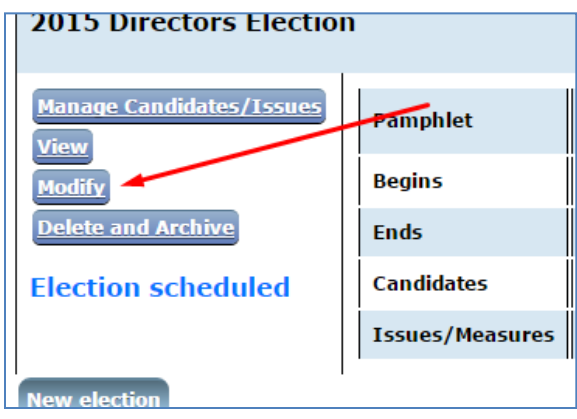

You will see the same screen as when we created the election, we are focusing on the 5 options below:

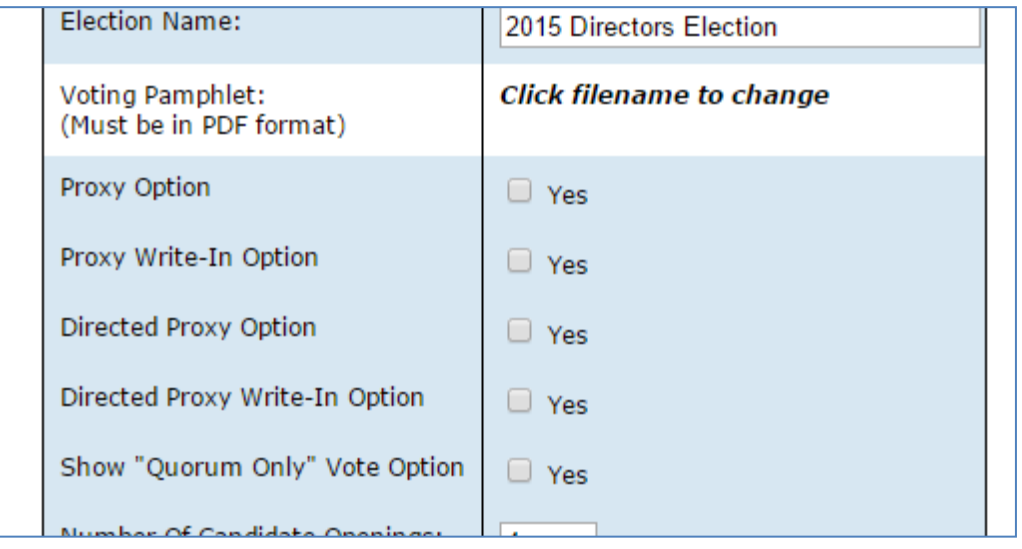

Selecting any of these options expands the option allowing you to enter the text that will appear on the ballot for that option.

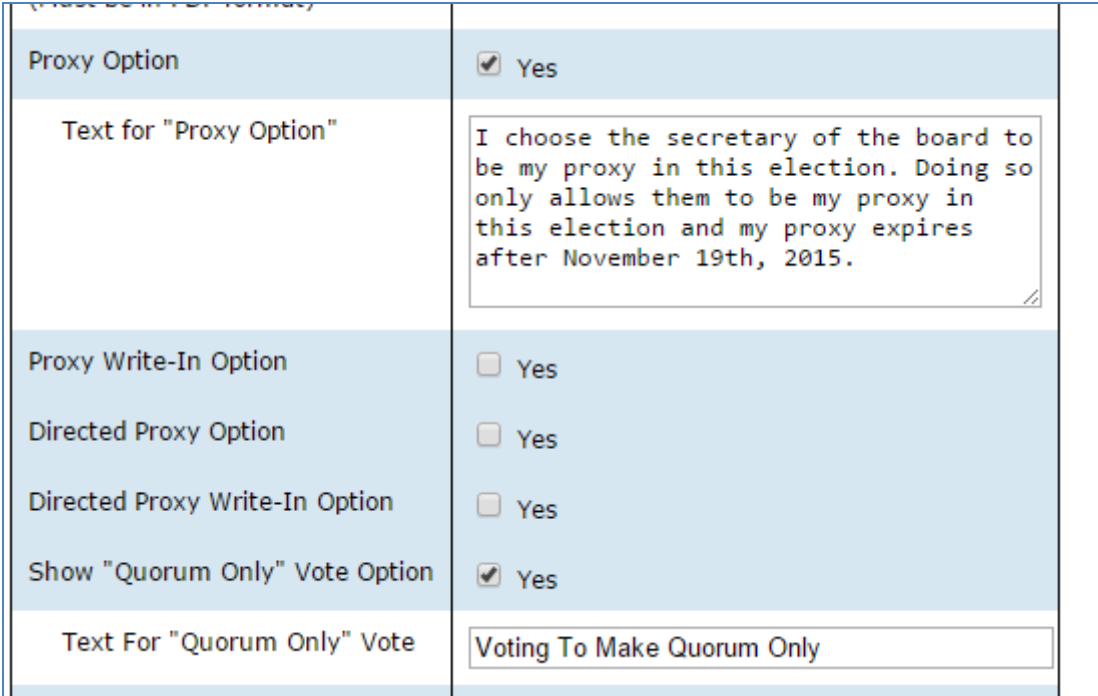

Once you choose the options you want, click Save Changes To This Election/Ballot (add if you're doing this all at once) and then go back and view the ballot.

Making the changes shown above our ballot now looks like this:

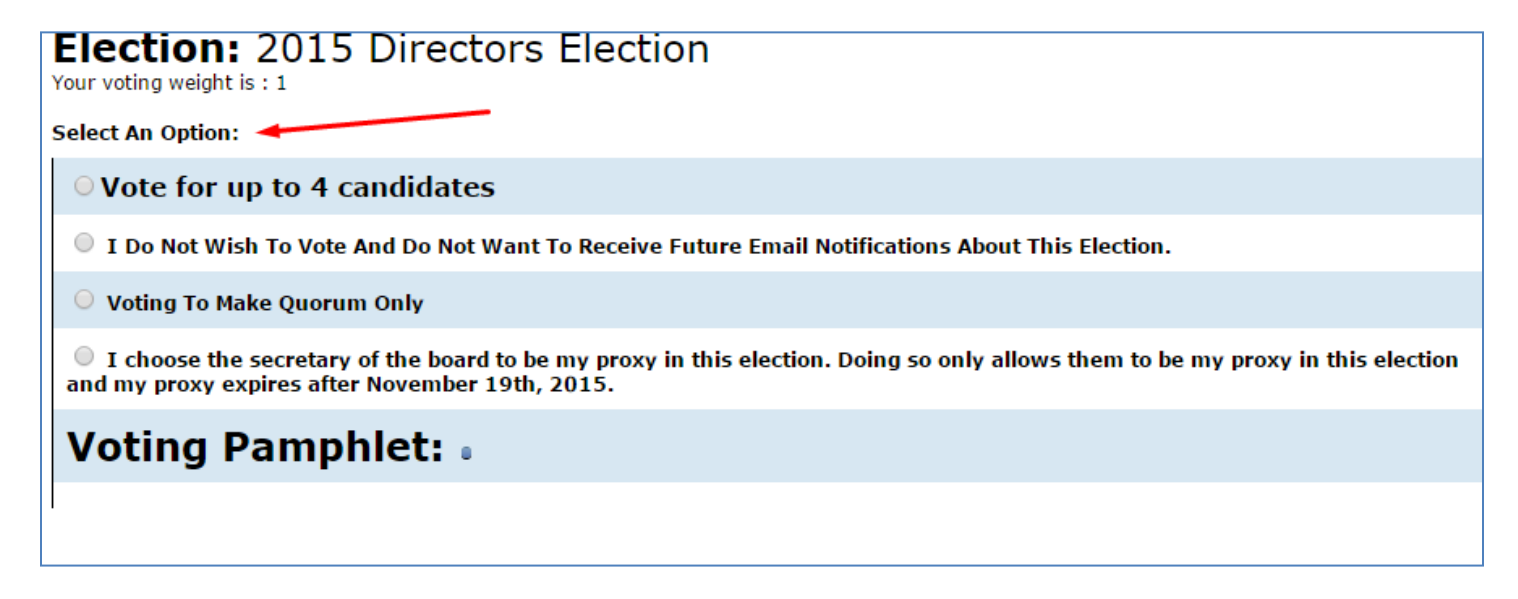

**Note that the ballot no longer appears automatically and that an option must be selected.**

## **Issue Ballots**

Issues are anything that require a yes or no vote. Amendments are the usual issue ballots but it can be used for annual budget and meeting minute approvals or anything else of this nature. You can have a mixed ballot where there is a board election and issues on the same ballot. If you do have a mixed ballot there are 2 important considerations.

- 1. If there is any chance an issue ballot will run longer or need to be extended it should go on a separate ballot from the board ballot. Extending the voting time on a mixed ballot means that the entire ballot is extended.
- 2. All issues must be voted on before a ballot can be cast, to phrase this another way voters are not allowed to skip ANY issues or to vote on the board election and not the issues.

To create an issue ballot, follow the steps for setting up a new ballot click **Election/Ballot Management** and add a new ballot or modify an existing one. Look for "Number Of Issues/Measures:" and enter the number of issues that will be on the ballot.

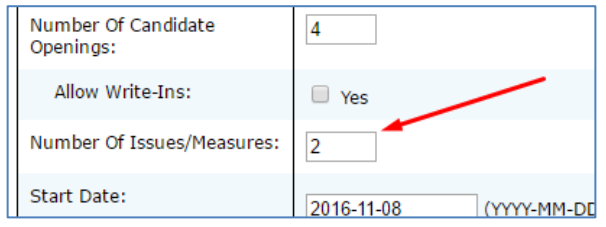

Once you've set up the ballot you can add the issues, click Manage Candidates/Issues from the main election/ballot management screen and then click **Add Issue** 

Enter the name of the issue in the Issue: box, Enter the text for the Yes and No Choices, could be I Accept, I Reject, etc…. Enter the description in the large text area, if you want to include an Abstain vote on the ballot check the box for that. The Abstain selection on the ballot provides a way for voters to skip an Issue. The ballot will have yes, no, and I abstain choices rather than just yes and no if this is checked/selected.

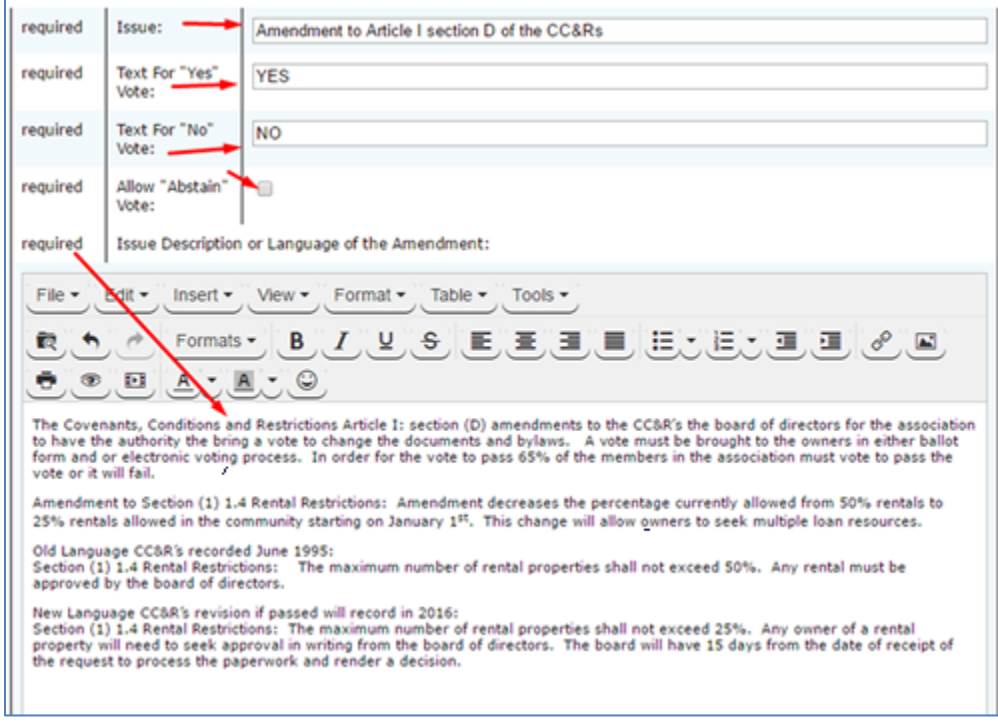

## **Vote as a Homeowner**

Vote as a homeowner provides a way to record any physical ballots received so that the electronic system tabulates those results too. It has the added benefit of preventing any more emails for that ballot/election being sent to that owner as well as preventing the owner from casting a vote electronically.

### **Vote As A**

Select **Homeowner** from the main menu. Select, "Choose Election", "Choose Homeowner" to vote for and

then click the "Vote" button.

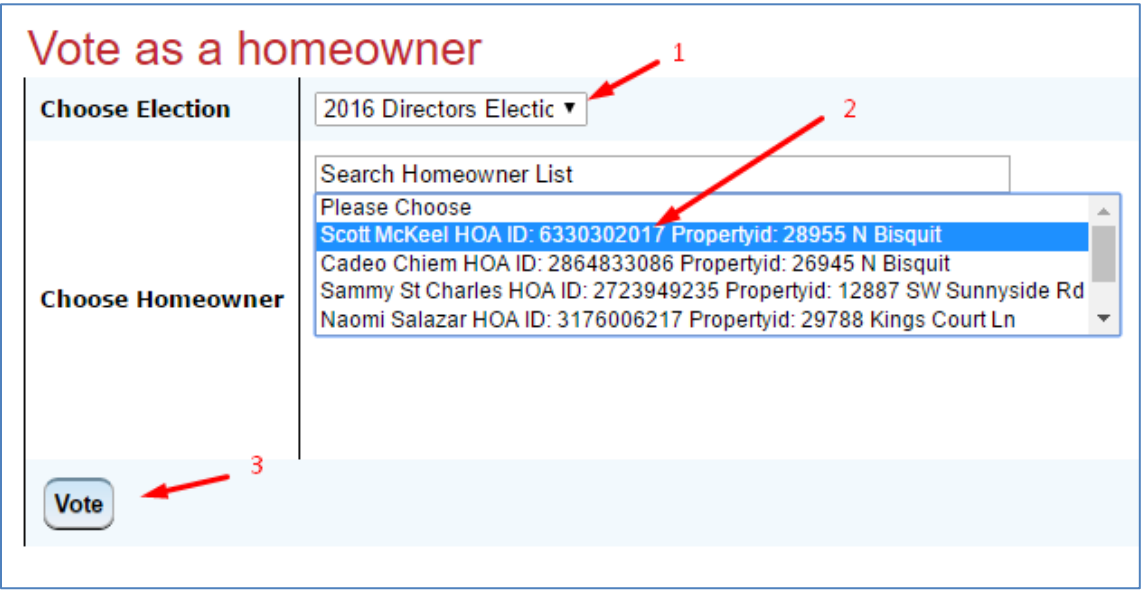

The ballot will then be displayed, there will be one option that's not on the regular ballot.

◯ Voting in Person Voting in Person,  $\|$  will:

- $\circ$  Stop any more emails reminder/invite emails from being sent to this owner regarding this election.
- o Prevent them from casting another ballot.
- o If an email was provided for the homeowner, they will receive an email confirming they will be voting in person.

Choose the option you want (**no example is shown of a ballot due to there being many possible differences**) and follow the prompts.

The "Search Homeowner List" searches for, First & Last Names, HOA ID, Registration Code and Property ID. That information will only be there if it was included in the owner data that was loaded.

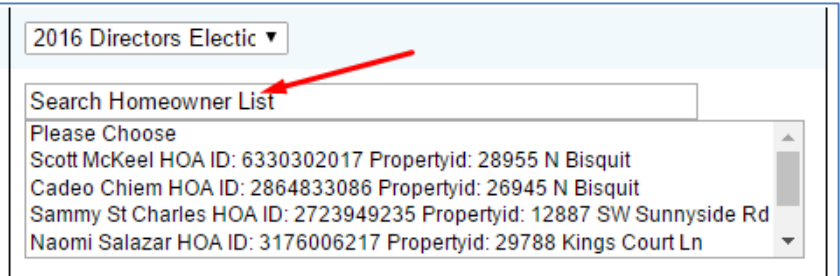

#### **Casting a ballot for a homeowner/voter will:**

- o Cause an email confirming the selections that were made to go to the email address of the homeowner, providing one exists for that owner record.
- o Tabulate the choices along with the rest of the result data.
- o The CSV result files will contain information in columns for:
	- "Administration Information" Will display the email address of the admin that voted.
	- "Voting In Person" will have a "yes" if that option was selected. (only available in who voted report).
	- "Do Not Notify" will have a "yes" if that option was selected. (only available in who voted report).

# **Voting Results**

To view results click Voting Results, then choose the election. NOTE: If there are no results, there will be no election to choose.

In the following example an election/ballot with a candidate vote and 1 issue (yes/no) vote is running.

The screen will show you how many voters have voted (both weighted and un-weighted) and how many votes each candidate has as well as how many yes & no votes each issue has.

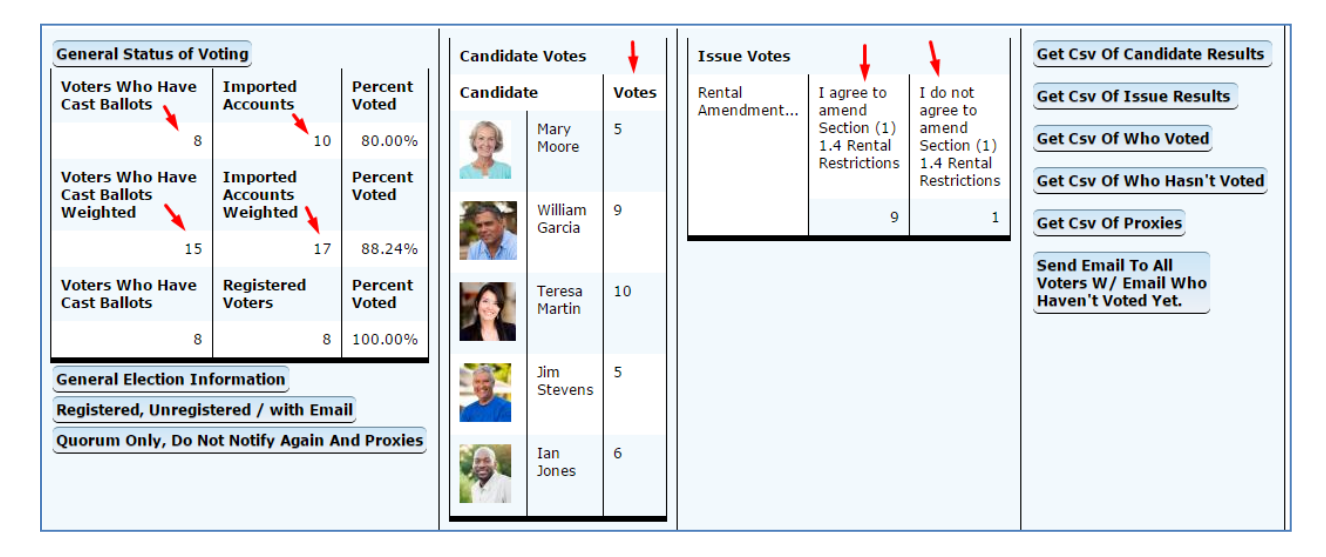

There are reports available in CSV format listed on the far right

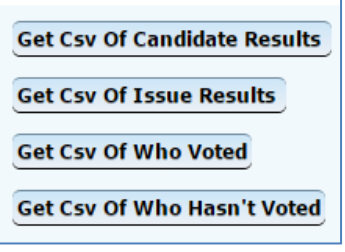

The information in these reports will vary in a SECRET vs NON-SECRET election.

In a NON-SECRET ballot the reports Get Csv Of Candidate Results and Get Csv Of Issue Results will show all information, including who voted and how they voted. The information includes the owner data that was imported into the system, the info the voter provides when they register, the date & time of when the ballot was cast, the IP address they voted from and more.

In a SECRET ballot Get Csv Of Candidate Results and Get Csv Of Issue Results exclude all voter information.

For both SECRET and NON-SECRET Get Csv Of Who Voted provides a list of voters that have cast a ballot. Get Csv of Who Hasn't Voted provides a list of voters that have not yet voted.

# **Email Owners**

This area provides a way to compose messages and send those messages to voters that have an email address. The email address may have been uploaded with the owner data or provided by the voters that have registered (created an account).

Clicking **Email Owners** from the main navigation menu will display the following sub-menu:

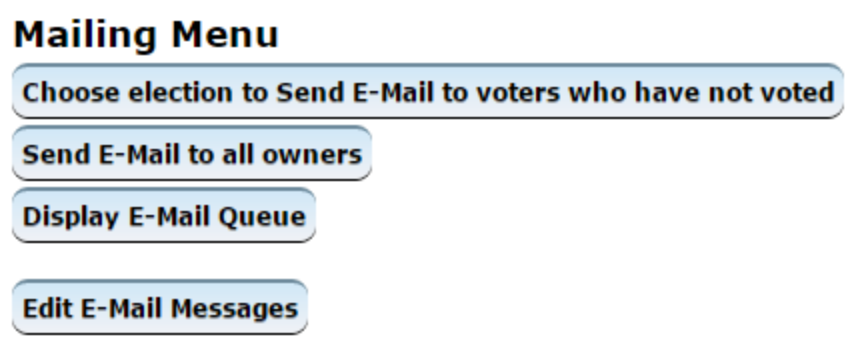

Choose election to Send E-Mail to voters who have not voted<sub>, will</sub> present a list of elections/ballots that are currently active. Selecting one will go to the email sending screen, any message sent from there will go to owners/voters that have not yet voted in the selected election.

Send E-Mail to all owners, goes to the email sending screen, any message sent from there will go to all voters that have an email address.

Display E-Mail Queue, displays messages that are in the queue waiting to be sent.

Edit E-Mail Messages, displays a list of existing messages and provides a way to edit, preview, and create new messages.

## **Editing Messages**

Click Edit E-Mail Messages and the following screen will be displayed

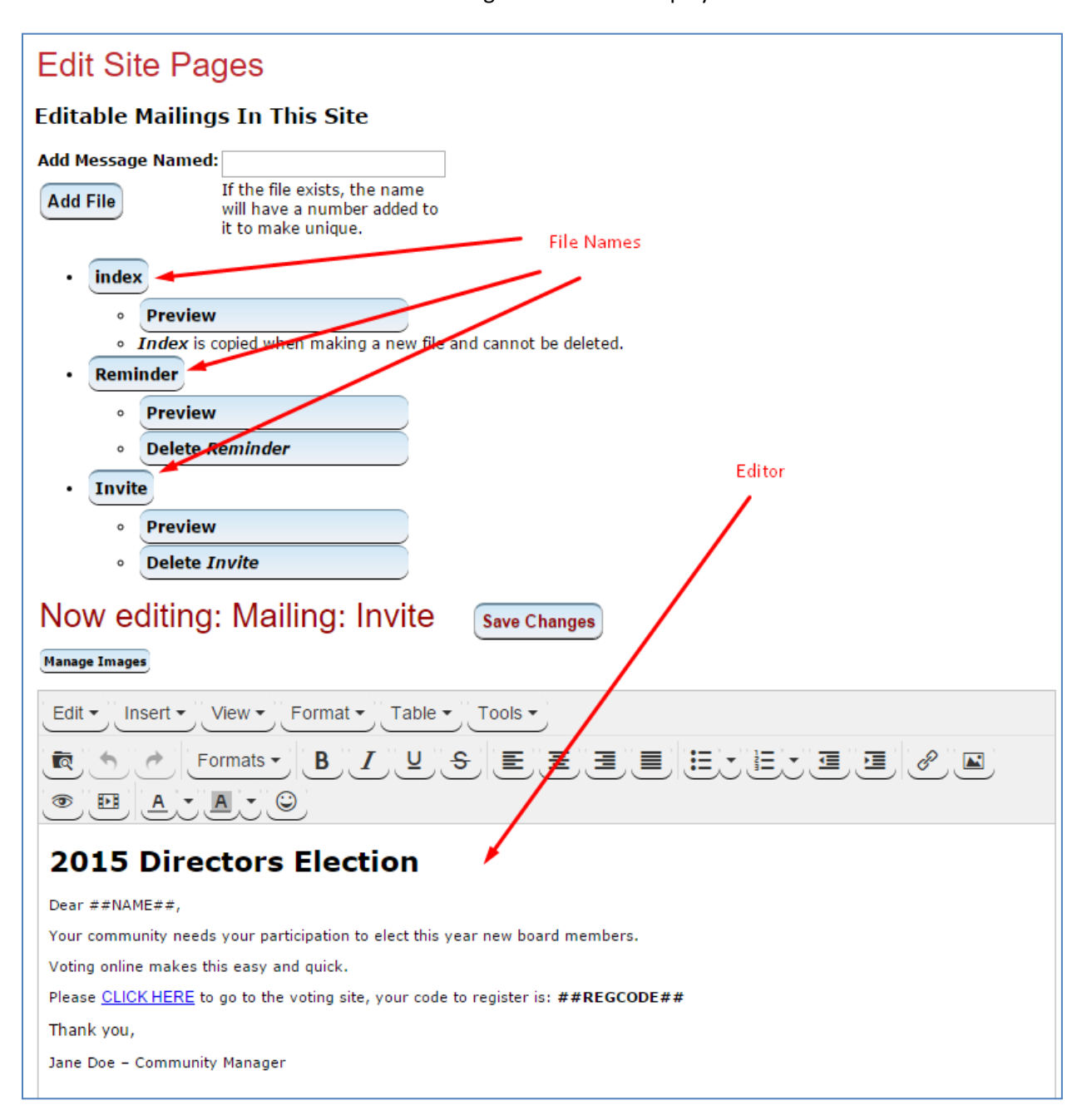

To add a file, type in the name of the file and click "Add File" as shown in the following image

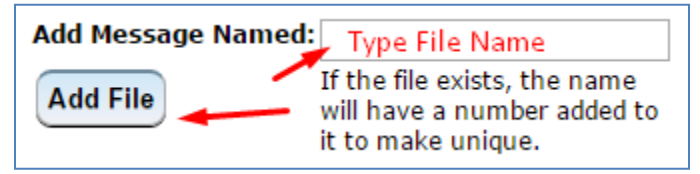

To edit any file click on the file name and it will load in the editor

# **Sending Messages**

Choose election to Send E-Mail to voters who have not voted<sub>, and</sub> Send E-Mail to all owners, displays the following screen

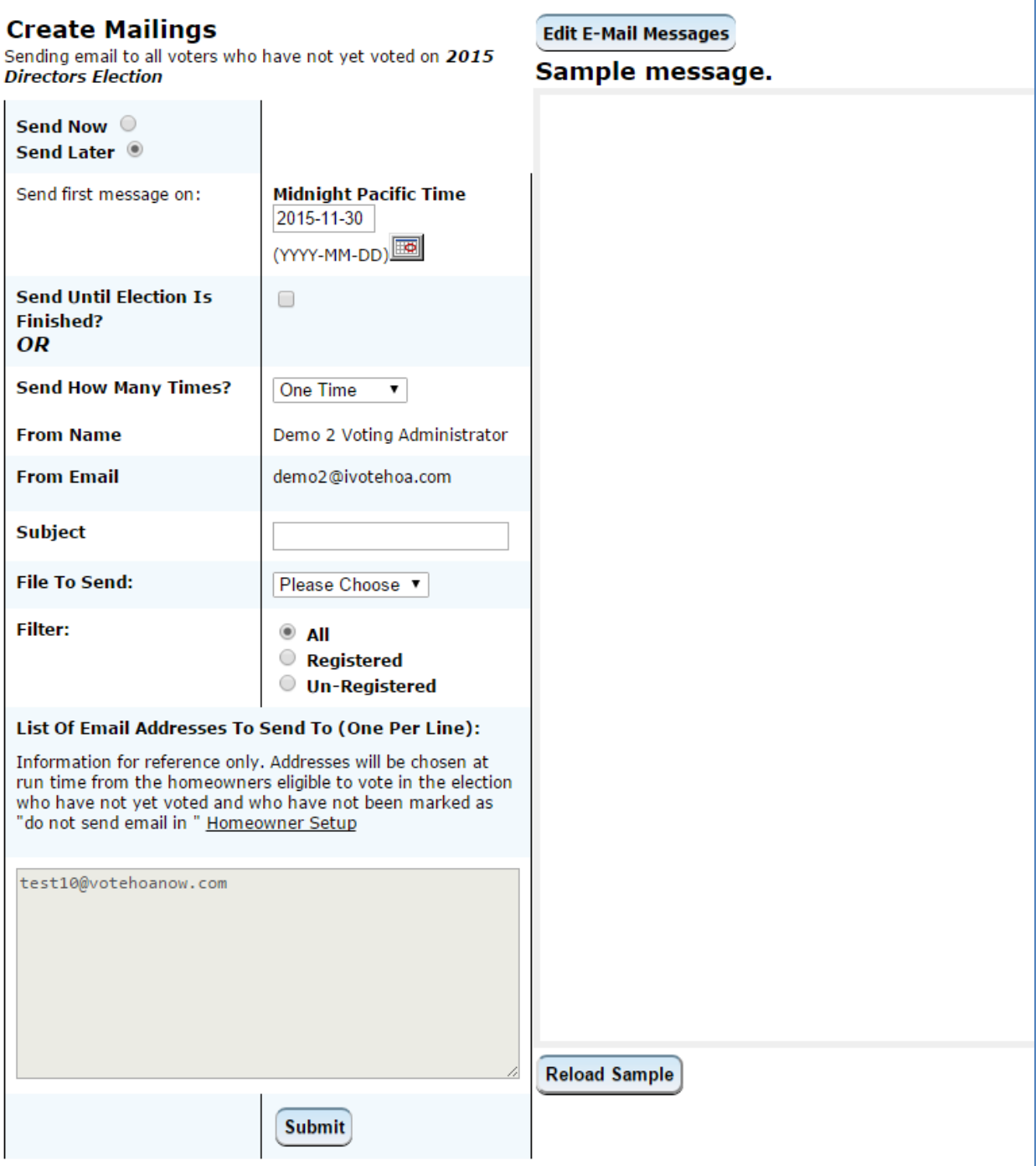

From the screen above, messages can be sent immediately or queued to go at a later time as well as set to repeat. If an election was selected any message sent from here will only be sent to email addresses of owners that have not voted in the selected election.

Choosing **"Send Now"** will eliminate the choices for queuing messages to be sent at a later time

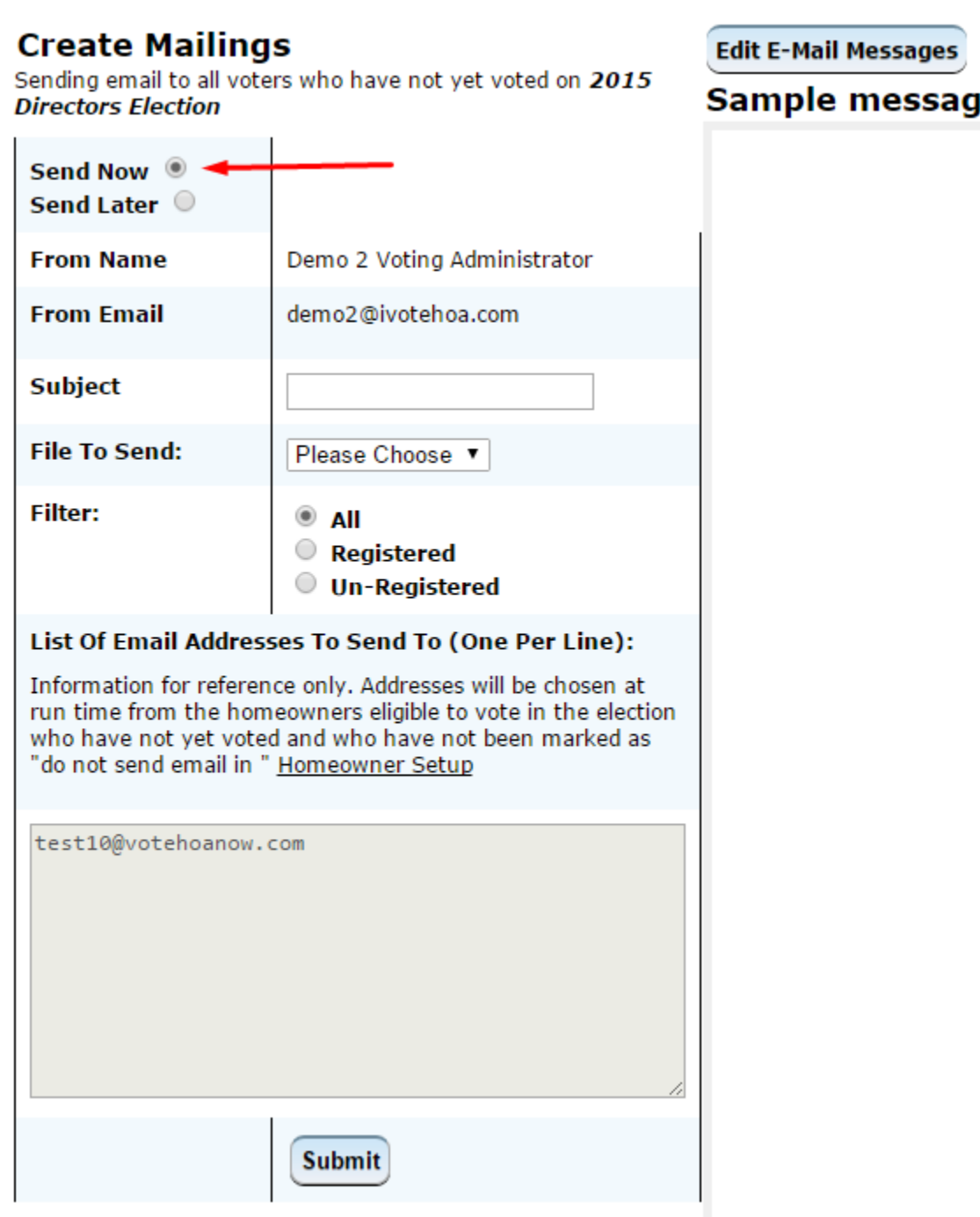

If "**Send Later"** is selected then the options to choose a date and repeat the message will remain visible

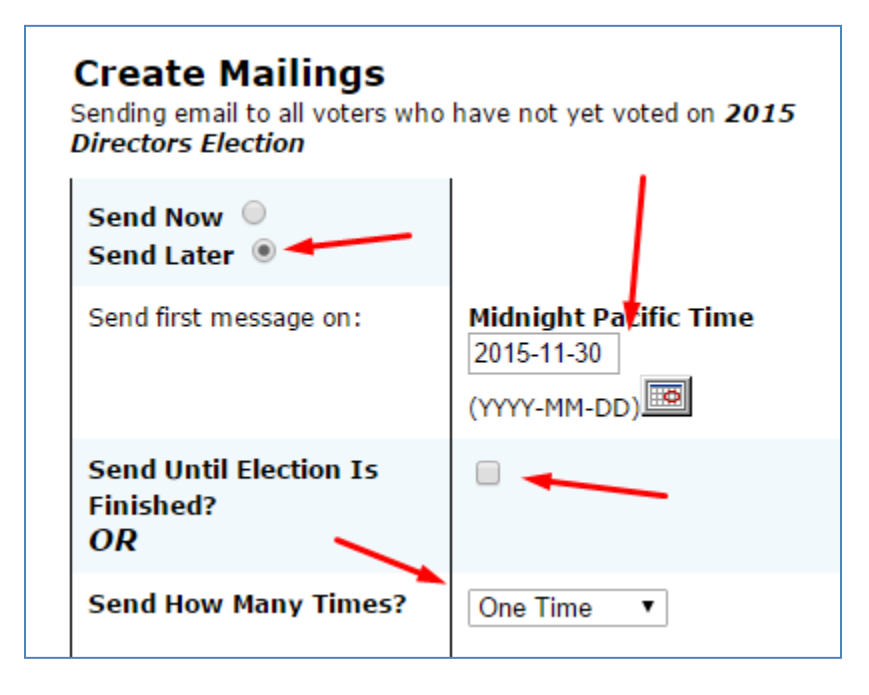

**All queued messages will be sent at Midnight Pacific Time (12:00 AM) on the selected date.**

Selecting "**Send Until Election Is Finished?" will display a menu for choosing how often the message will be sent.** 

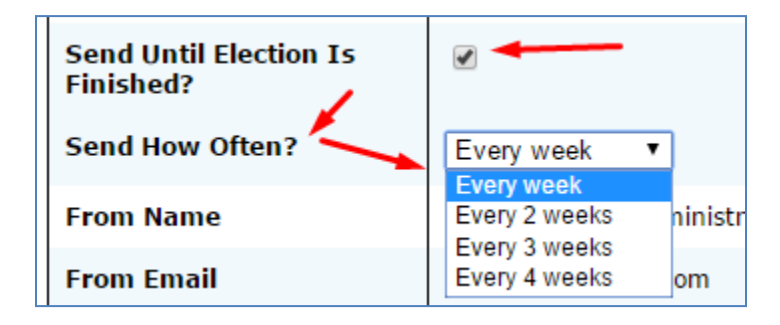

Selecting **"Send How Many Times?" presents a list of the number of times to send the message.**

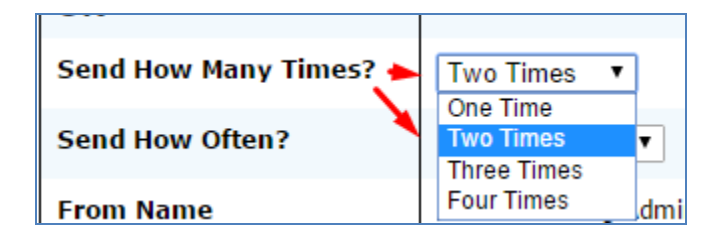

The "**Send Until Election Is Finished? Is also presented with this choice.**

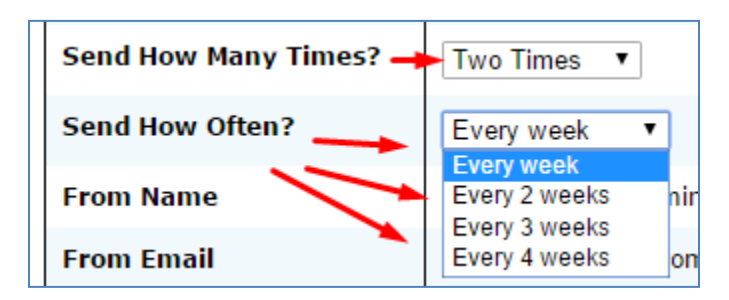

To send messages more frequently then every week use the **"Send Now"** or queue additional messages and start them on different dates.

Proceeding now to the next step enter a **"Subject"** for the message and choose the file to send.

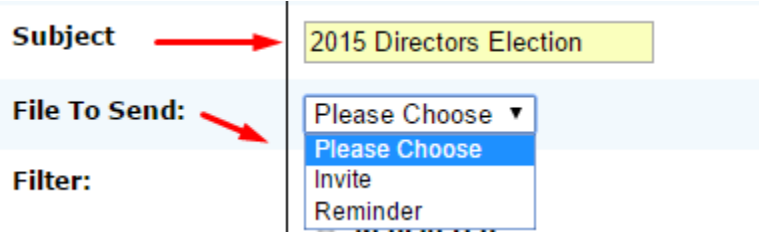

The system comes with 2 messages "Invite " and "Reminder" which are intended to be used as examples.

- Invite is intended to be sent to voters that **have NOT REGISTERED**, it has the special tags ##NAME## and ##REGCODE## which will be replaced with information from the database. ##NAME## looks to the First Name and Last Name fields for that information. If that information was not imported replace ##NAME## with "Dear Resident" or something similar. ##REGCODE## will display the voters registration code, the Invite message includes a link that goes directly to the page where the registration code is used.
- Reminder is intended to be sent to voters **that have REGISTERED** aka created an account but have not yet voted in an election/ballot, it has the special tags ##NAME## and ##EMAIL## and includes a link that goes to the login page.

Copies of the Invite and Reminder messages that come with the system are shown on the next page.

# **INVITE 2015 Directors Election**

Dear ##NAME##,

Your community needs your participation to elect this year new board members.

Voting online makes this easy and quick.

Please [CLICK HERE](https://demo2.ivotehoa.com/accountSignup.php) to go to the voting site, your code to register is: **##REGCODE##**

Thank you,

Jane Doe – Community Manager

# **REMINDER Directors Election - Voting Reminder**

Dear ##NAME##,

This is a reminder to to ask you to please vote in this year's BOD election. Go to this web address [https://demo2.ivotehoa.com](https://demo2.ivotehoa.com/) and sign in to vote.

The email address you sign on with is  $\# \# EMAIL \# \#$ .

Thank you,

Jane Doe - Community Manager

# **Voter Troubleshooting**

The most common requests/issues heard from voters are:

- My registration code doesn't work
- I can't sign in with my email
- I can't remember my password and the reset password link doesn't work.

#### **99.9% of the time these are due to typos on the voter's part**.

#### **Testing Registration Codes**

The easiest way to test a registration code is to go to the registration page and try typing in the code,

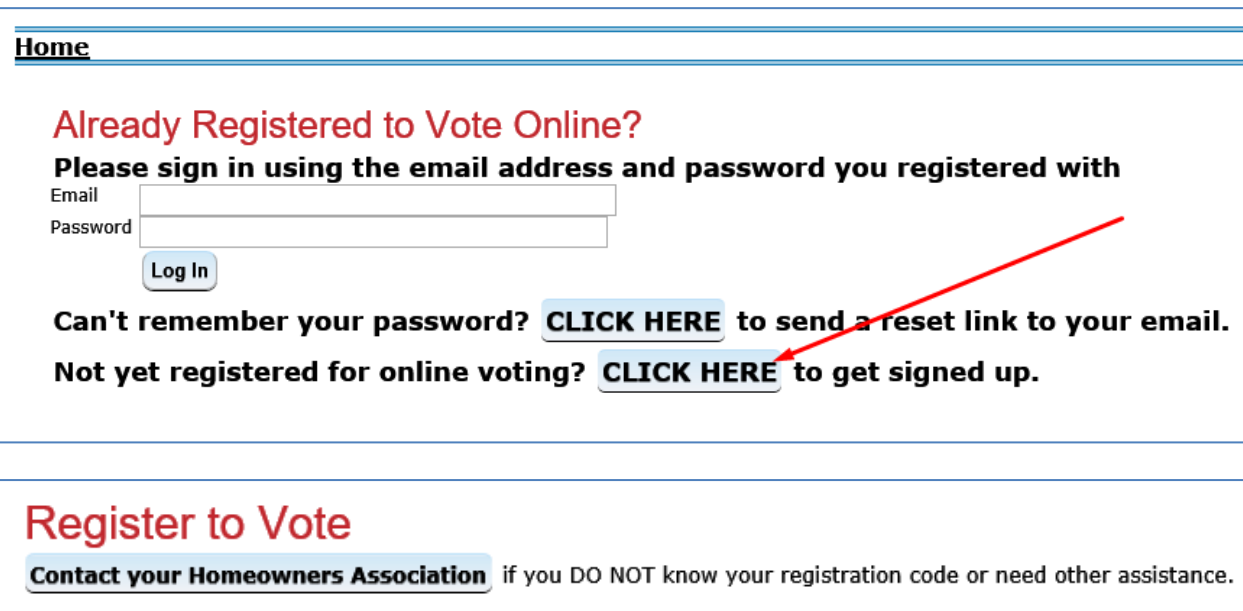

Enter your Code: 123456  $\pmb{\times}$ 

**Next** 

If the code exists and HAS NOT BEEN USED the **"Create Your Account"** form is displayed:

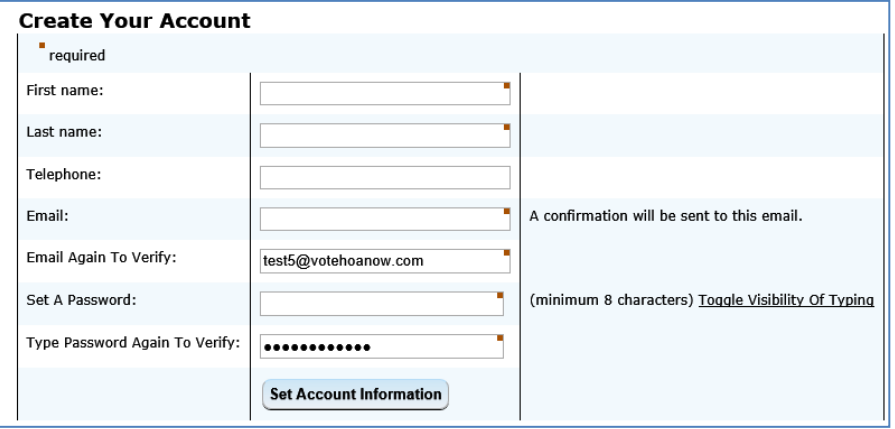

If the code does not exist **"Not a Valid Registration Code"** is displayed:

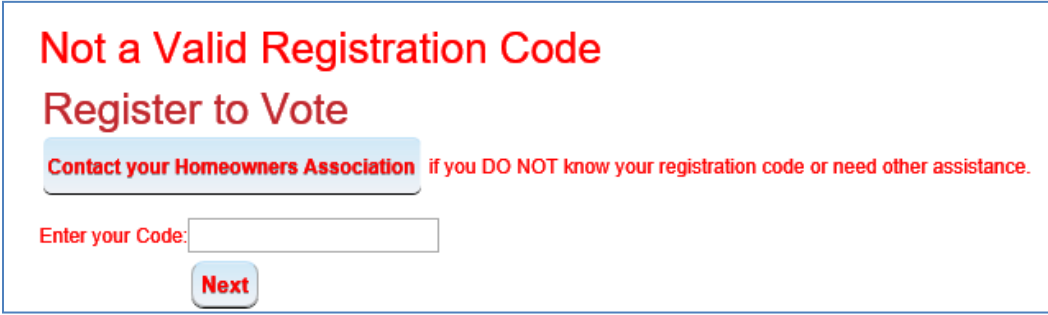

If the code has already been used **"Account already set up; log in please."** Is displayed:

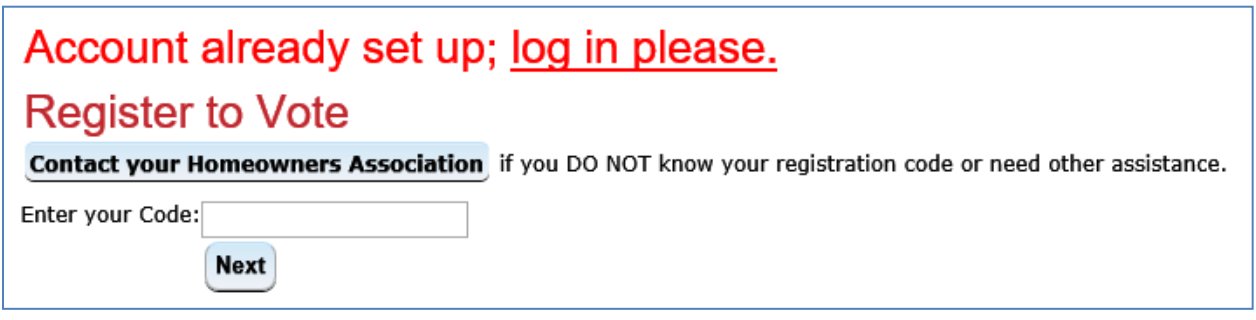

Alternatively you can look up the registration code from the **Homeowners** section of administration screen. Use

Search Homeowners to locate the voter/homeowner record. A partial search works for any field, for example typing in "00" in the **"Registration Code is like"** box will display all registration codes with 2 zeros ANYWHERE in the code.

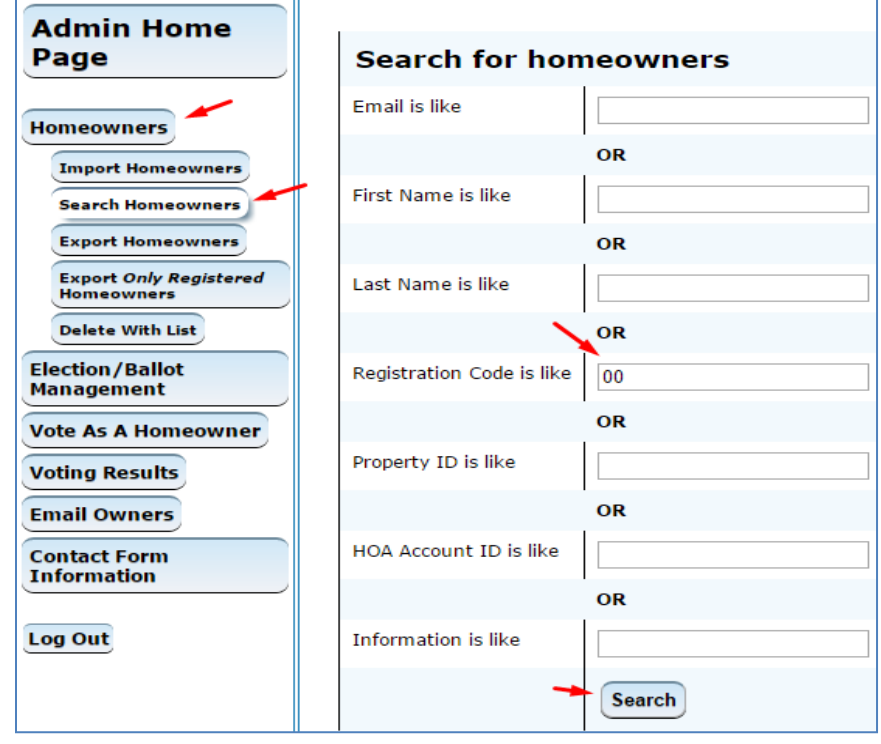

A list of the search results from the above search:

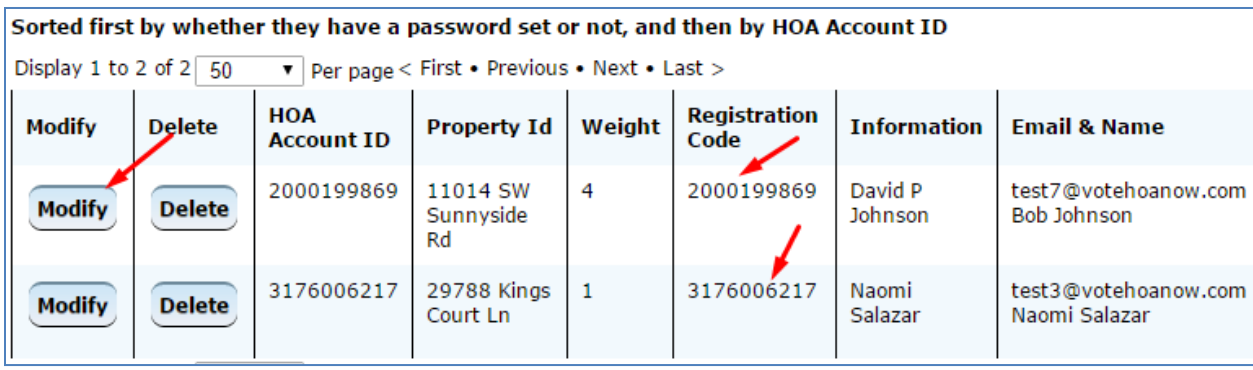

Clicking Modify will show the record details, if a password has been set that means they have created an account.

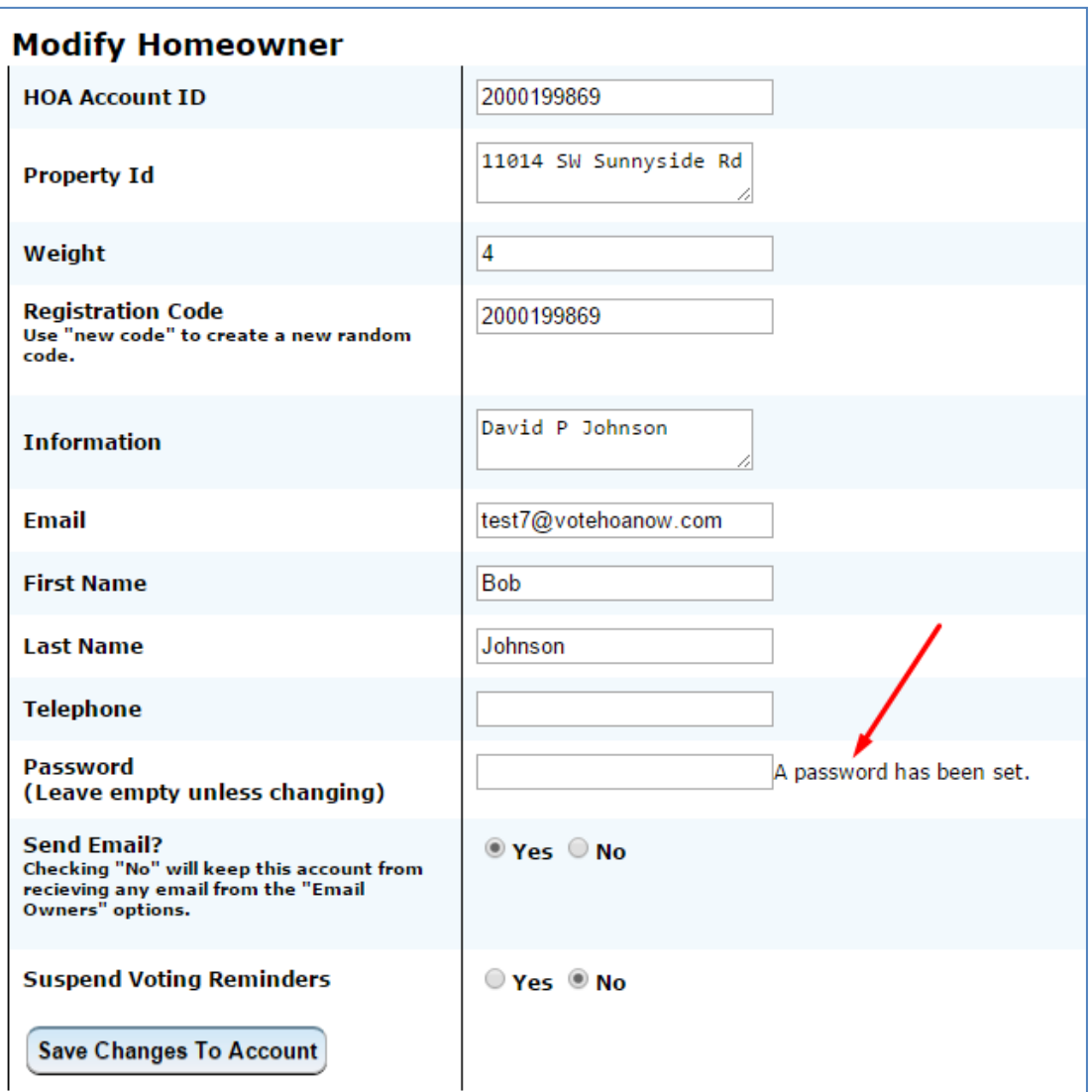

#### **Verifying Email Addresses**

Use the administration screen and search for the homeowner/voter as in the example above. Remember the most common mistake is a typo on the homeowner's part, if the record cannot be found by the email address expected try searching by something else. We recommend searching by something that was part of the owner data that was imported for a reliable search.

#### **Password Reset Request**

The password reset link works as long as:

- 1. The homeowner/voter has created an account.
- 2. The email address they enter is the one that was used to create the account.

When the 2 conditions above are true, entering the email address and clicking **"CLICK HERE"**

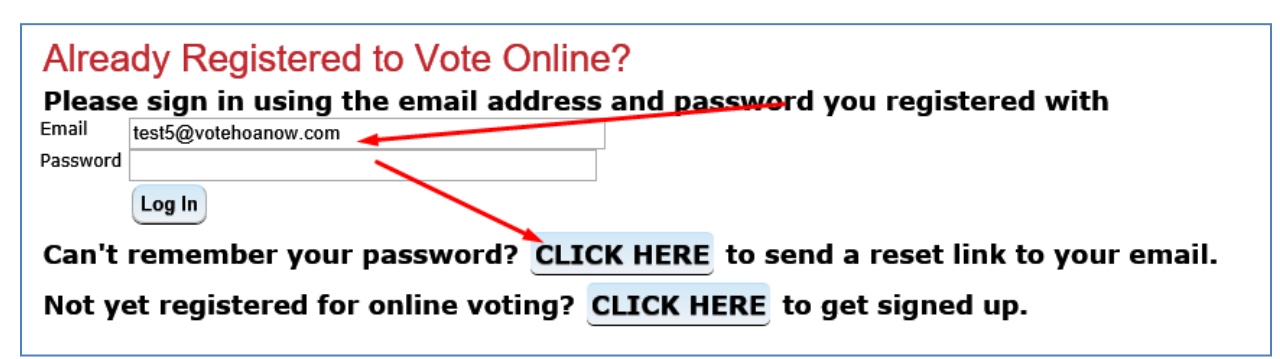

Will display the following message:

A link has been sent to your email to reset your password. It will only be good for 1 hour.

If you do not receive a reset link here are some reasons why that might happen.

- You haven't registered yet. Create Your Account.
- Your account has been deleted or rendered inactive by the elections manager.

# **Delete Votes**

The first step is to create a 1 column spreadsheet of the people whose votes you wish to delete using one of these choices:

- Registration Code
- HOA ID
- Email

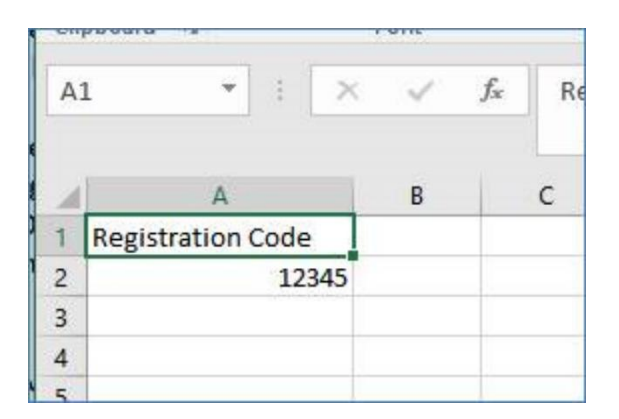

Name the first row appropriately i.e. Registration Code, HOA ID, or Email Save the file in CSV format

- 1. In the admin go to Homeowners,
- 2. Delete With List.
- 3. Choose what the file you are using contains, the default is "Registration Codes".
- 4. Choose File
- 5. Select "Only delete votes, not accounts"
- 6. Select the "Election to delete from" or leave it at "All Elections" if that's what you want. (Note this routine will delete votes from ALL non-archived elections)
- 7. Click "Upload File"

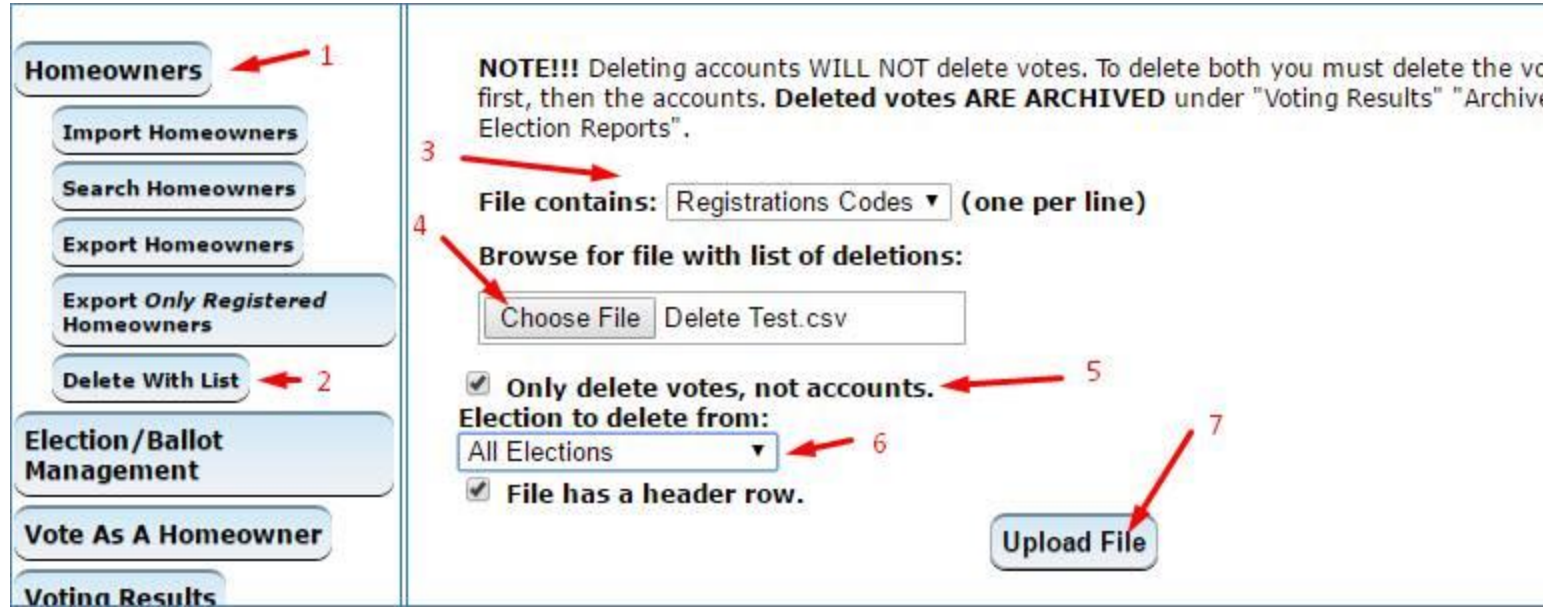

Providing the owner data file contains the correct information the next page will display the people whose votes will be deleted, a separate line for each vote they cast will be displayed on the screen.

Confirm by clicking "Delete These Votes"

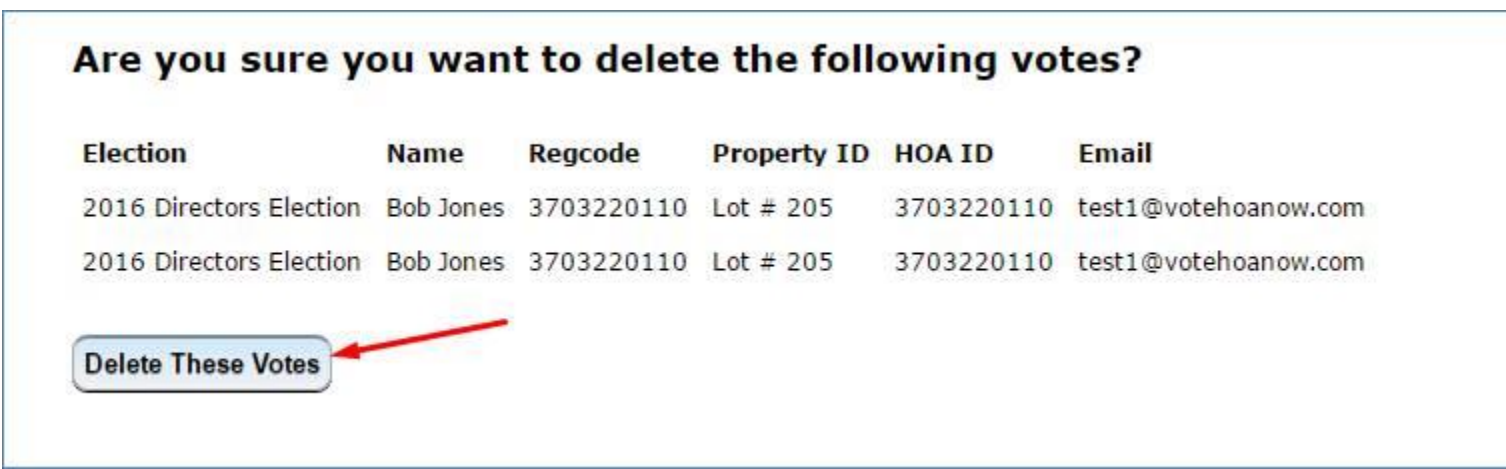

If the file does not contain data that matches what's in the database, this error message will be displayed.

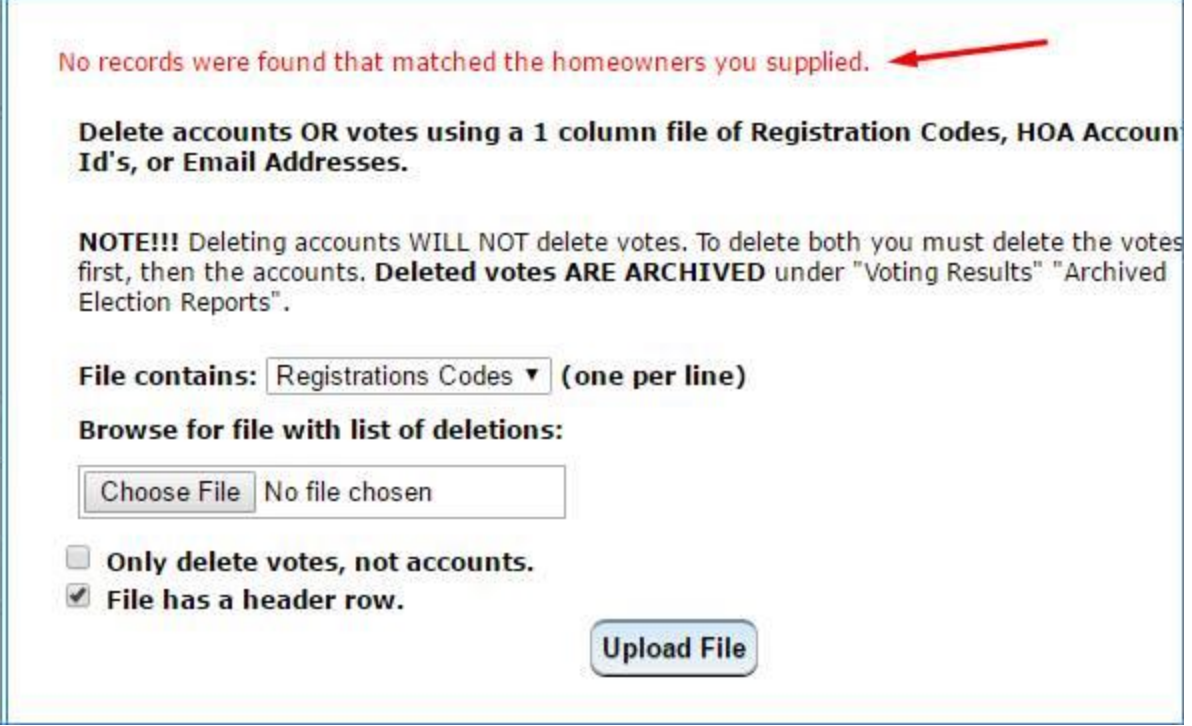

**NOTE!!!** Deleting accounts WILL NOT delete votes. To delete both, delete the votes first, then the accounts. **Deleted votes ARE ARCHIVED** under "Voting Results" "Archived Election Reports".

# **Delete and Archive Elections/Ballots**

Once an election is over and BEFORE updating owner information which will probably happen before the next election be sure and delete and archive any past elections.

This will delete the election from the election/ballot management screen and archive the results in CSV files.

To do this choose

- 1. Election/Ballot Management
- 2. Delete and Archive

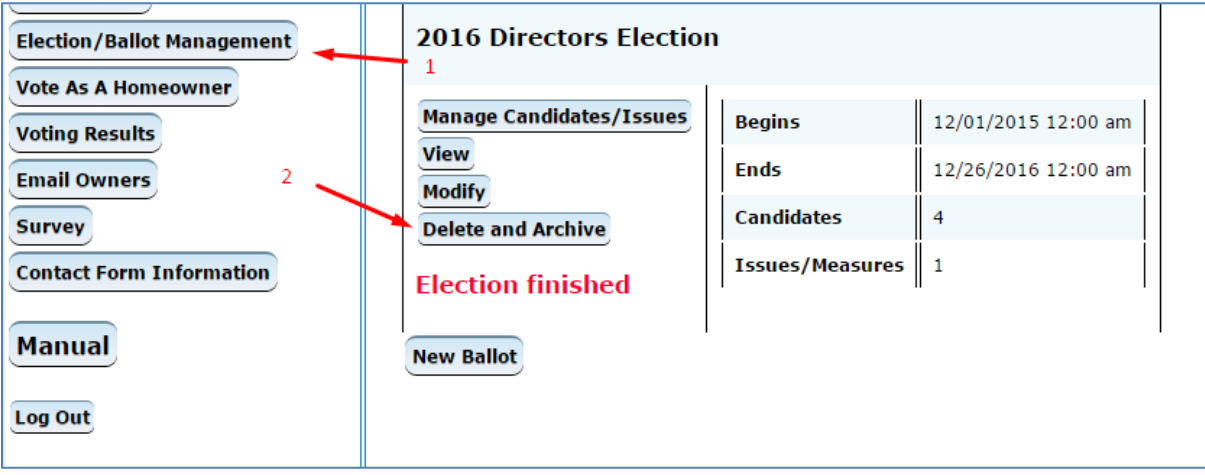

The next page will show you the election being deleted and ask you to confirm by clicking "Yes, delete this election/ballot"

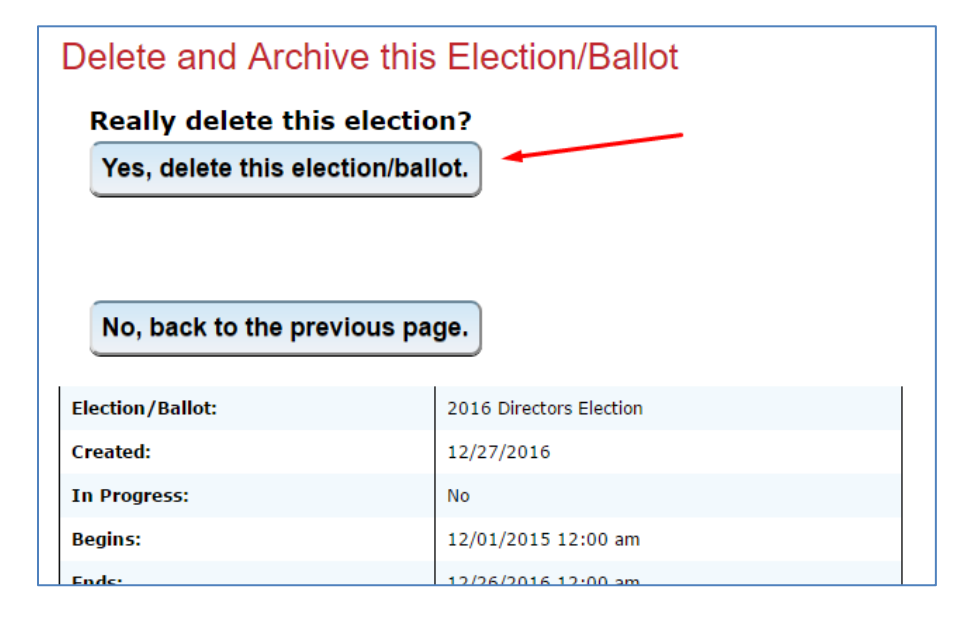

# Appendix A – Survey Manual

# **NOTICE 6/20/17**

Anonymous survey features are currently disabled.

No anonymous surveys can be run at this time.

Please check back for future updates.

## **Surveys**

To begin, from the admin menu click **Survey**.

## **Create New Survey**

From the survey sub-menu choose **Create New Survey** enter the name of the survey in the box and click the Add Survey button:

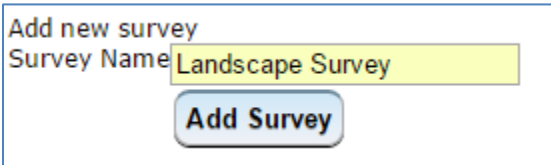

The survey will be added and you'll be taken to the main page (where you started) and the survey that was just added will be displayed in the page:

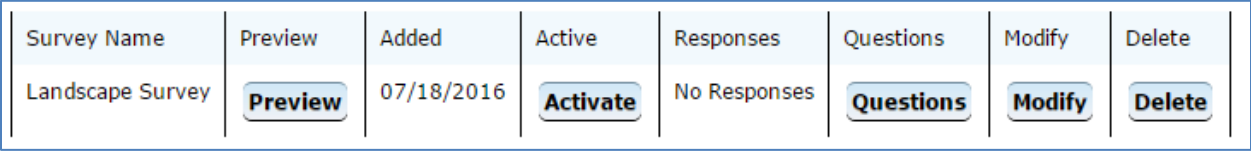

# **Modify Survey**

Click Modify to complete the survey setup.

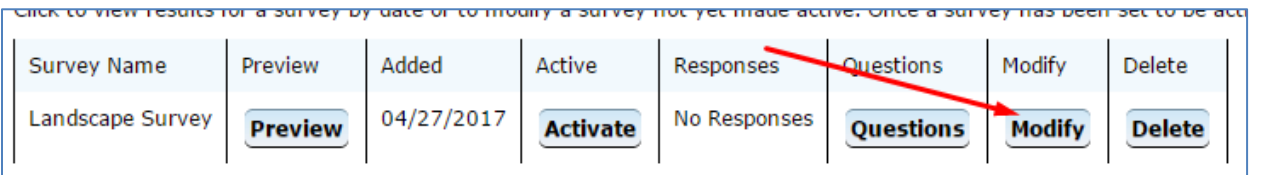

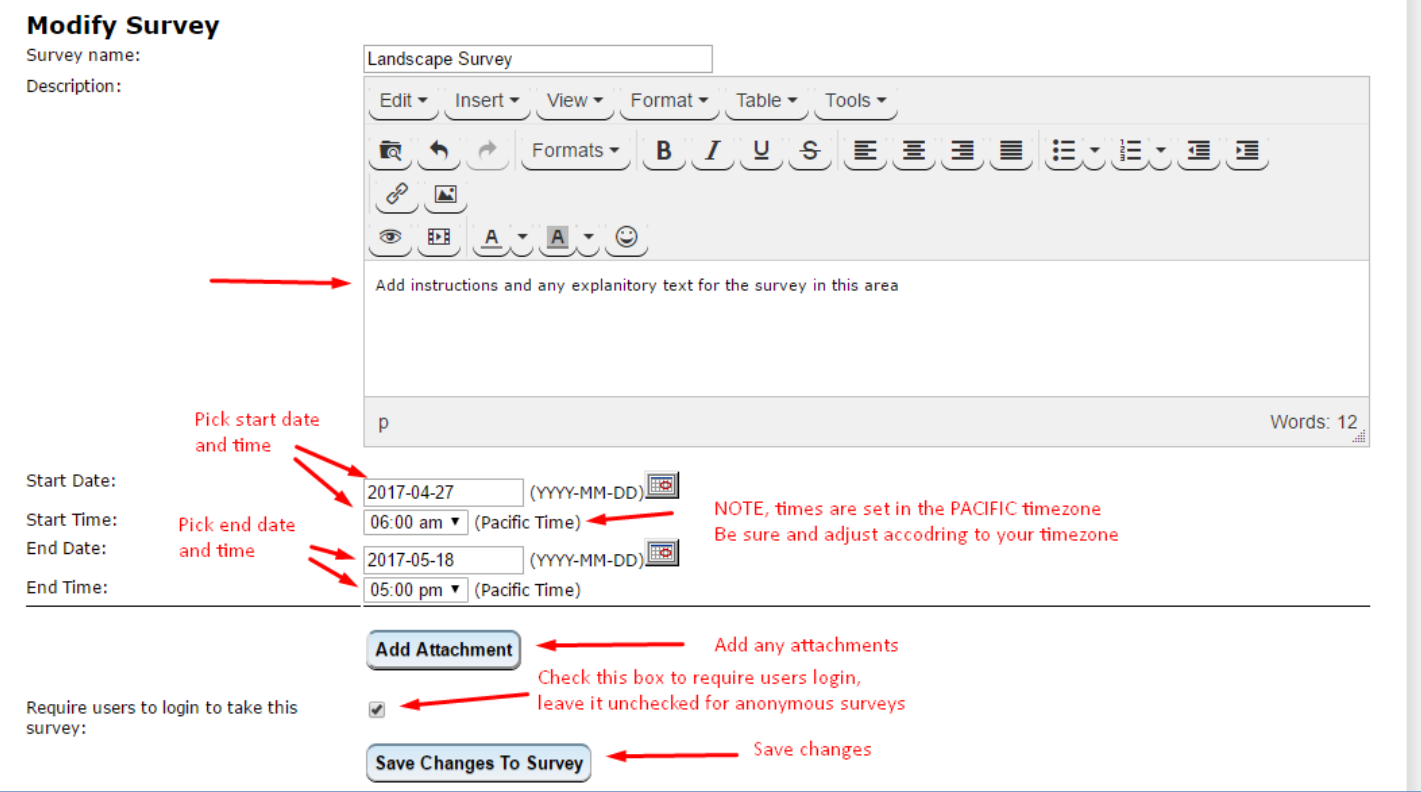

## **Anonymous and Login Required Surveys**

The default setting for surveys is anonymous "Require users to login to take this survey" is unchecked, this means several things:

- You cannot tell who took the survey.
- If someone were to send the link for the survey to someone else, they could take it too.
- If a person clears their cookies, they could take the survey again.

## **Add Attachments**

Click **Add Attachment** in the above screen displays this:

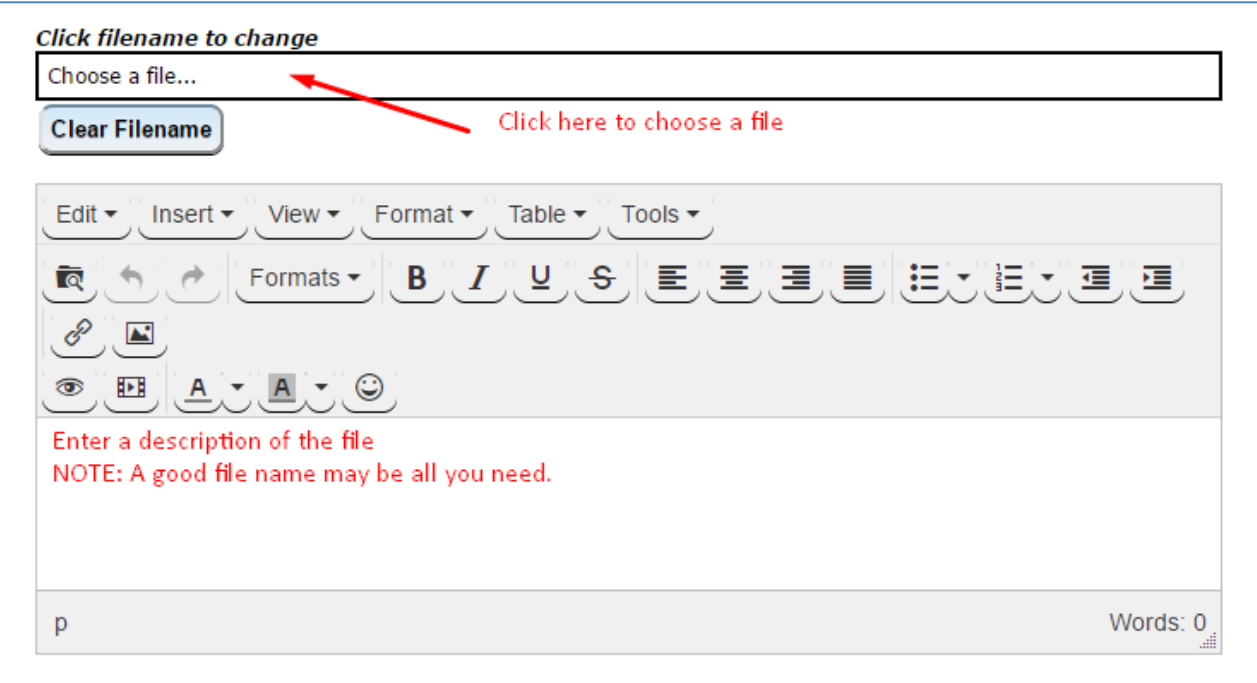

Click on choose a file (shown above) and pick a file that's already been uploaded, or upload a new file.

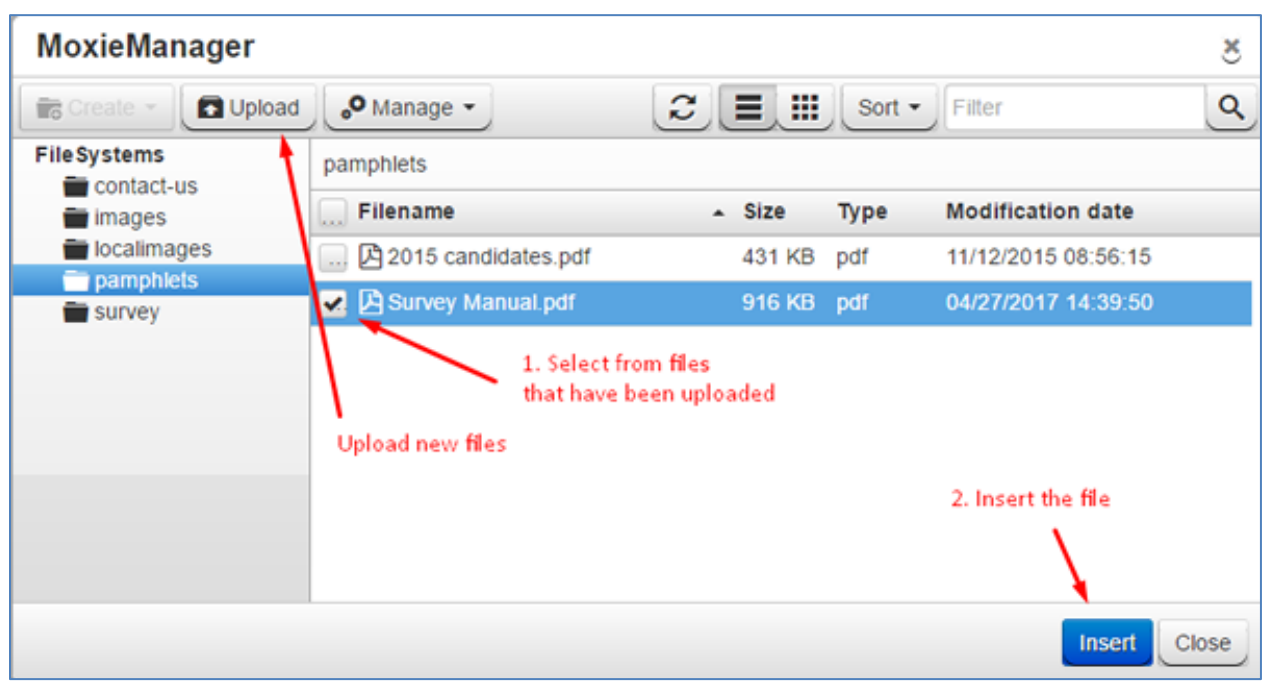

## **Add Questions**

The next step is to add the questions to the survey, click on **Questions** to begin:

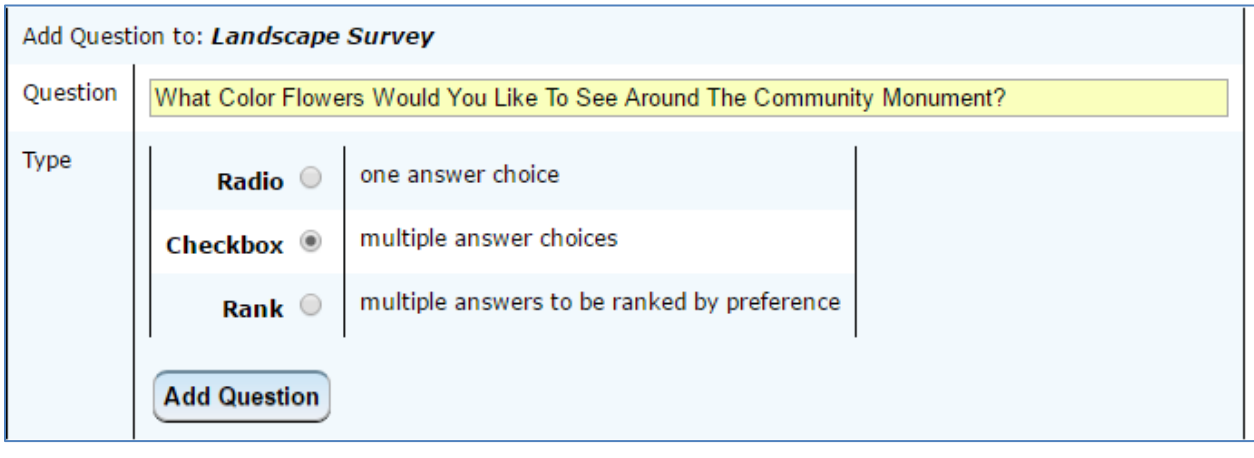

Enter the question in the box and select the type of answer you want then click

The choices are described as follows:

- Radio, this is a single choice answer where a user has several choices but can only select one.
- Checkbox, this is a multiple choice answer where a user has several choices and can select one or all of them if they like.
- Rank, this will cause a drop down menu to appear where a user can rank choices/answers in order of preference.

### **Add Answers**

Once one or more questions have been added, answers can be added to the questions.

Click the **View/Add** to add answers to a question.

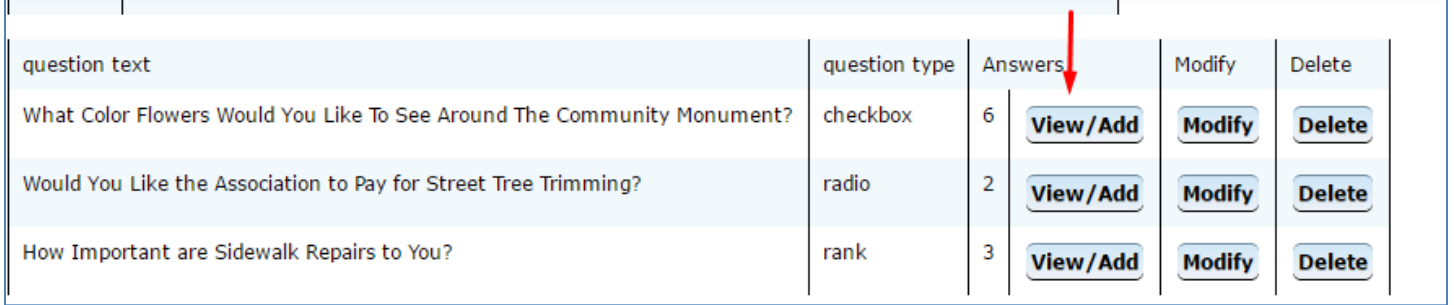

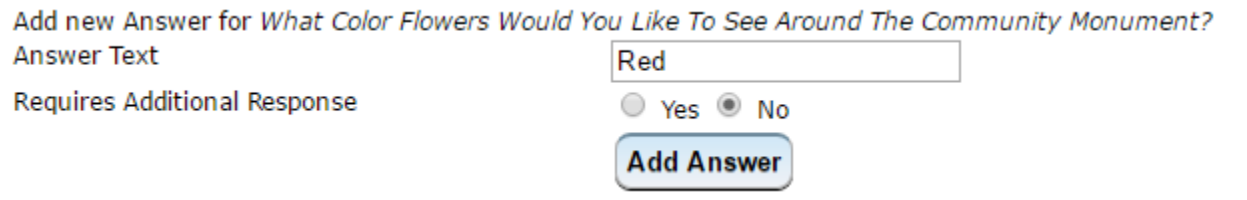

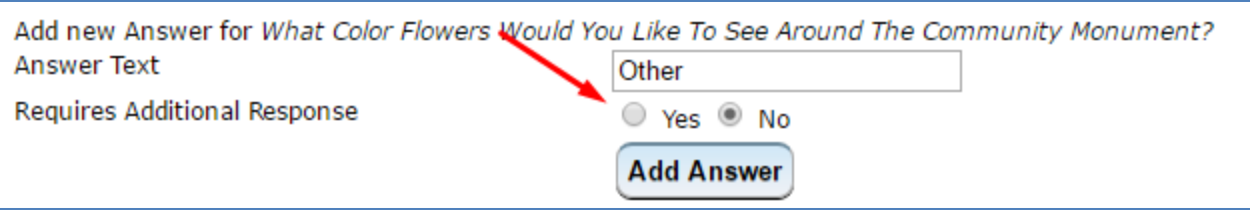

**Note**: choosing Yes to "Requires Additional Response" will add a text box to the survey where a user can type in a response.

## **Preview & Activate**

Once the questions and answers have been added, preview the survey from the main survey screen and once it's ready click "Activate" to make it available for people to take it.

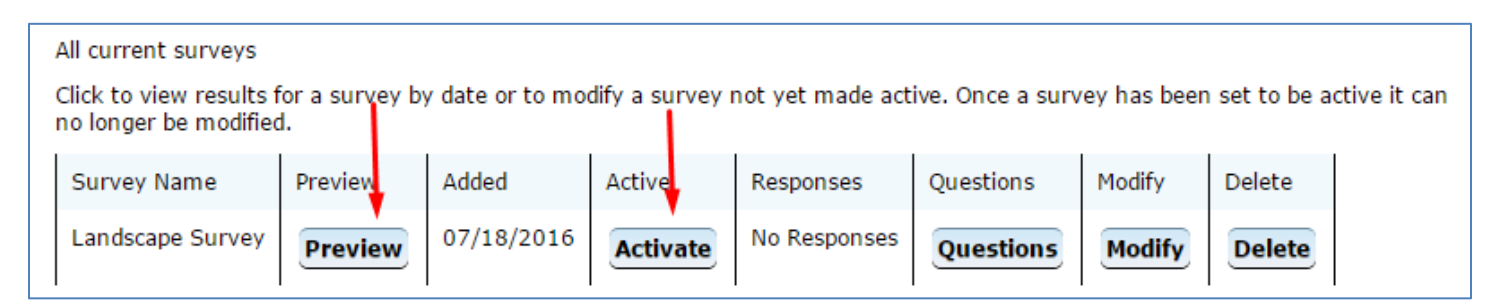

Preview screen shown below…..

WARNING: Once the survey has responses do not add or remove questions or delete homeowner accounts as this will skew the results. Removing accounts/homeowners does not delete responses from a survey.

The Survey that was created for this manual has 3 questions, one for each type of question. The following is the Preview of this survey.

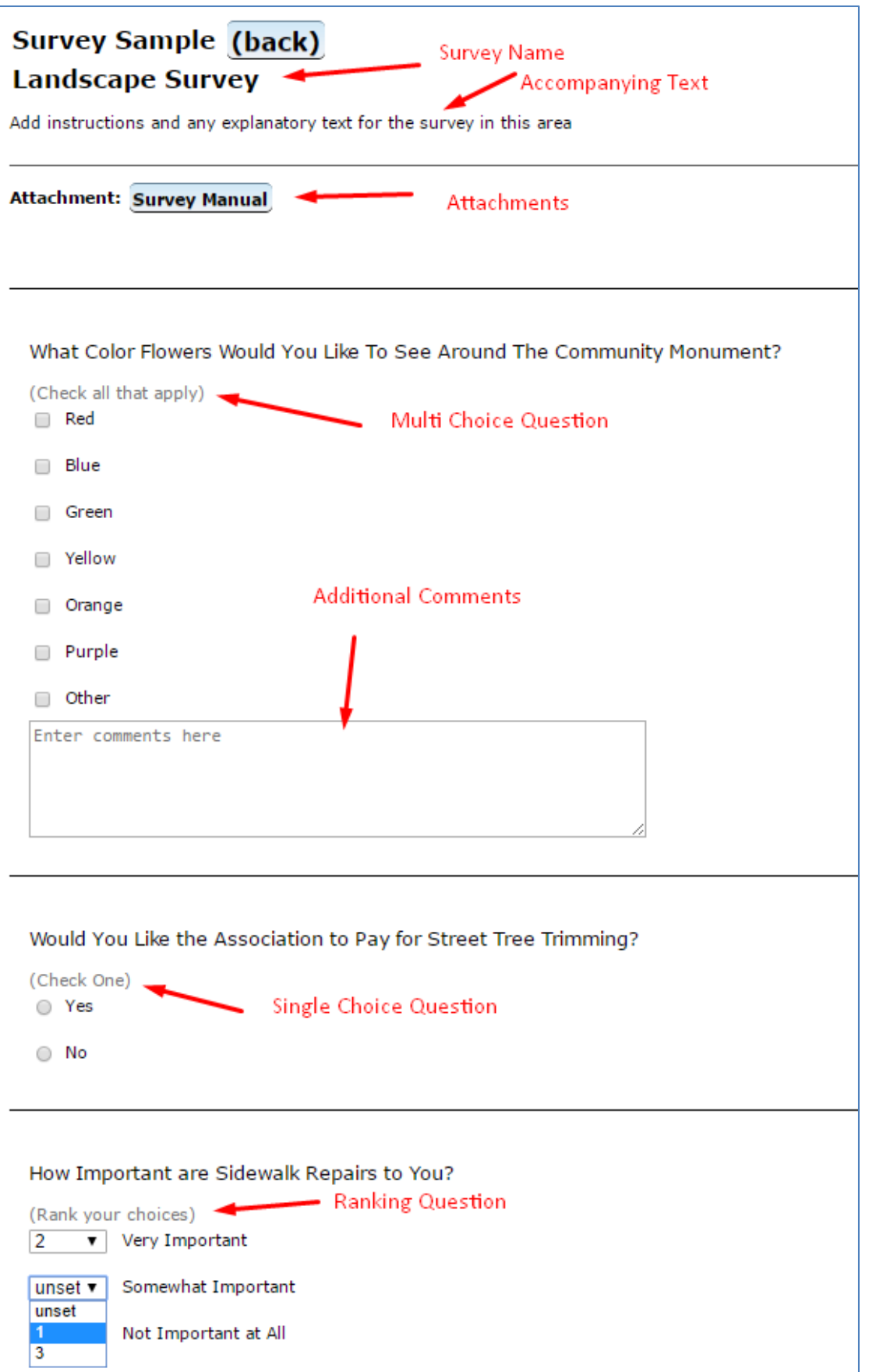

## **Announce The Survey**

The page/web address to send people to for taking the survey is the address of the voting site plus, /survey.

That means https://WHATEVER.ivotehoa.com/survey where WHATEVER is unique to the community voting website (hint, look at the address bar).

#### **Anonymous Survey – No Login Required**

If the survey is anonymous (not requiring a login) the message can simply reference/contain the link to the survey page.

Use Send E-Mail to all owners to send anonymous survey announcements.

NOTE: Choose survey to Send E-Mail to users who have not taken survey does not work with anonymous surveys since there is no way to tell who hasn't taken a survey.

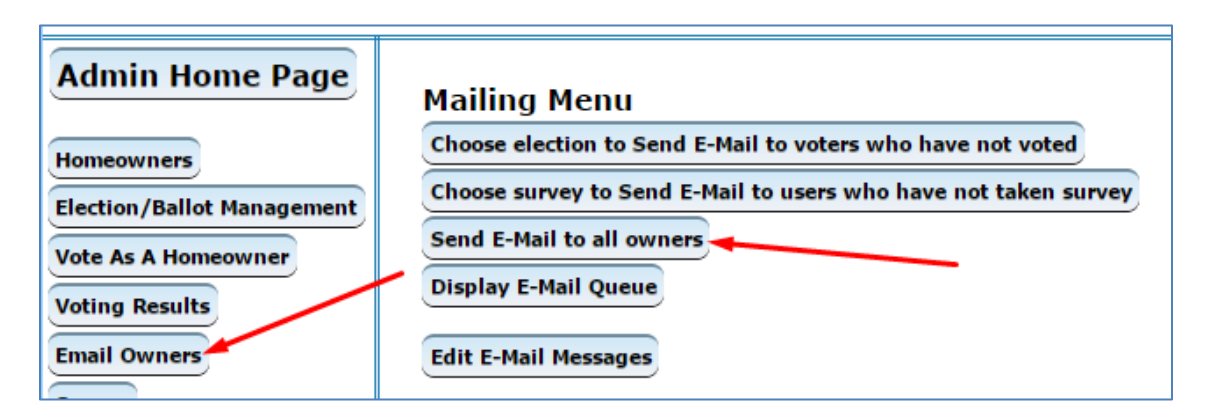

## **Login Required Survey**

For these messages use the encrypted link method to bypass the login and account creation forms, the link will remain usable until the survey is taken, or until it's over. To use it include, ##surveylink## when composing the message.

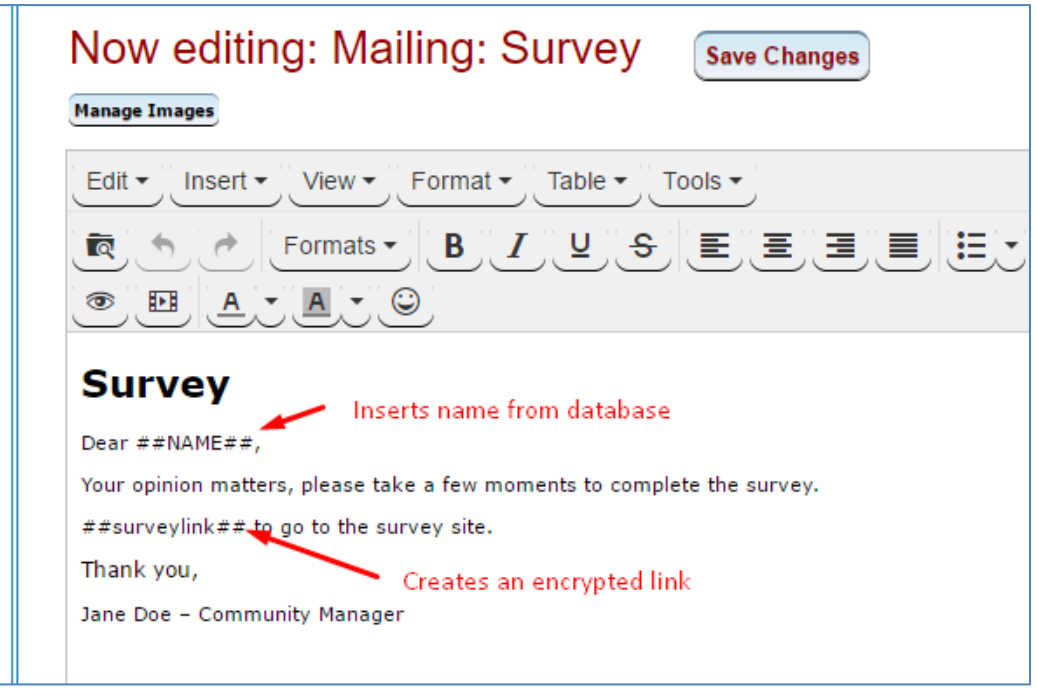

NOTE: Owners that were loaded WITHOUT an email address can go to survey page (https://WHATEVER.ivotehoa.com/survey) and register to take the survey.

## **Sending Login Required Survey Messages**

From the **Email Owners** select; **Choose survey to Send E-Mail to users who have not taken survey to display** 

all ACTIVE surveys, in this example there is only one active survey:

# Choose Survey To Send Email To Users Who Have Not Yet Taken Survey **Landscape Survey**

Selecting a survey will take you into the "Create Mailings" page:

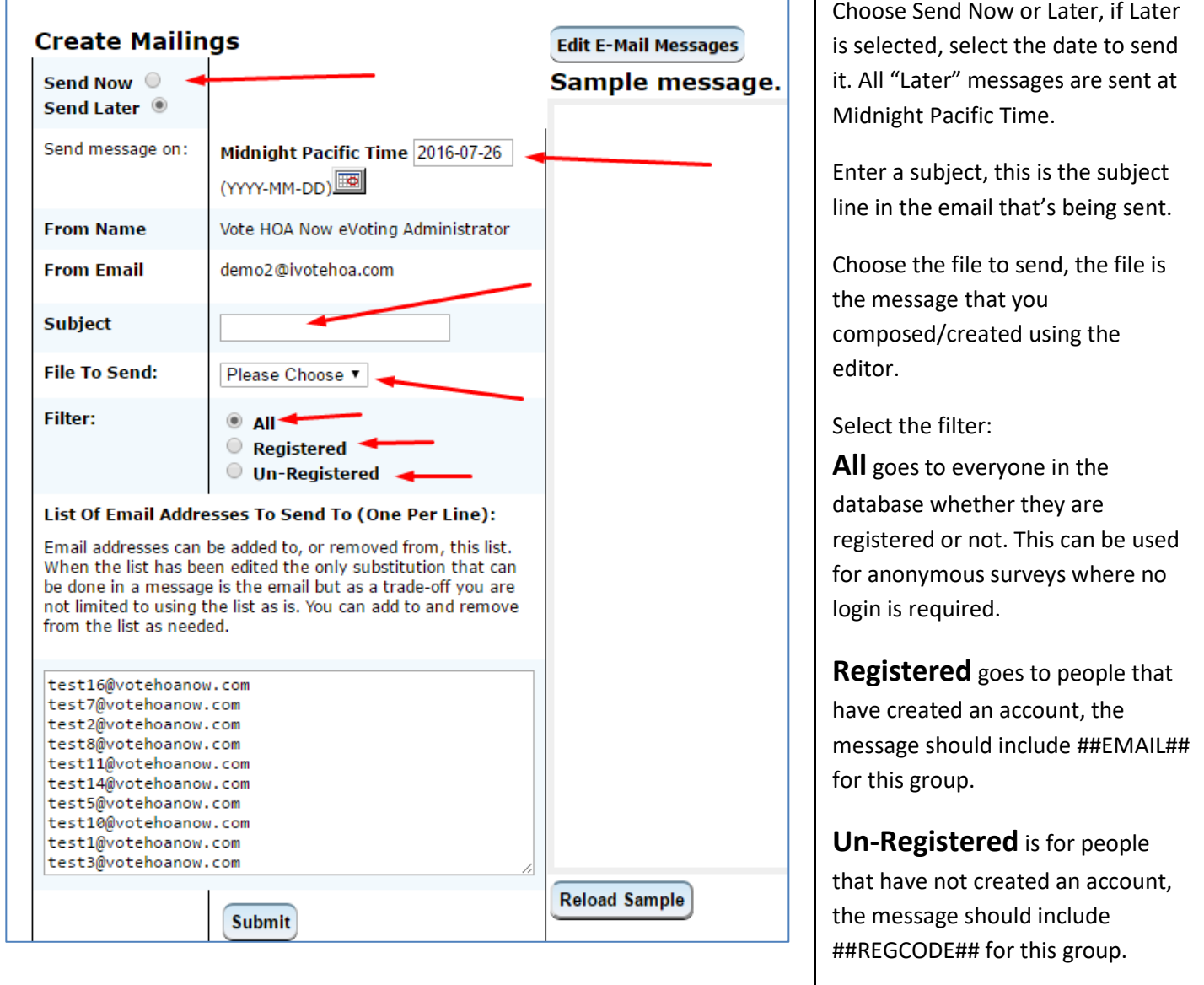

## **Sending Anonymous Survey Messages**

Since there is no way to know who took an anonymous survey there is also no way to choose to send to people that have not taken the survey.

There is also no need to send them their registration code or email address.

That makes the message you compose and sending it much simpler.

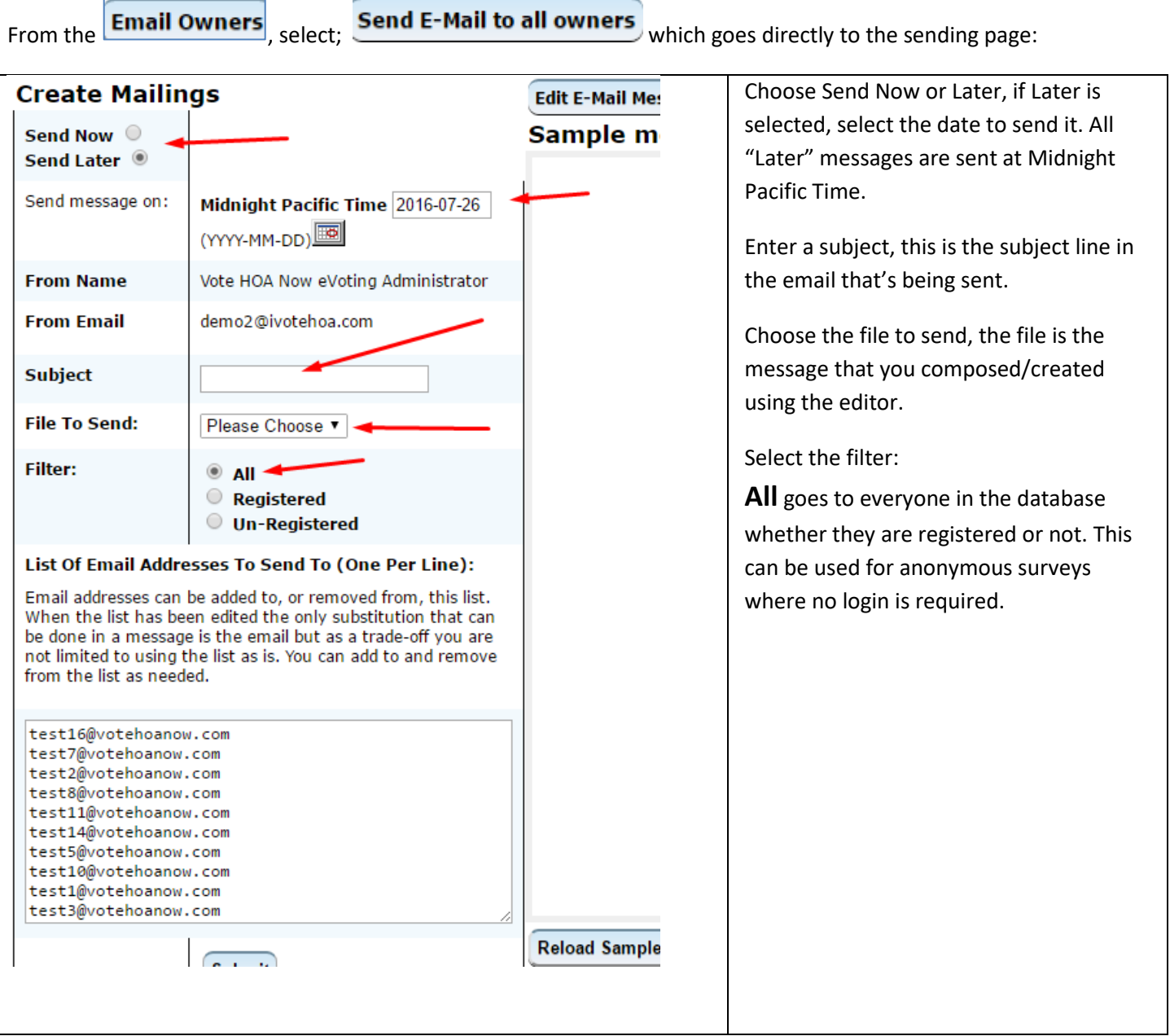